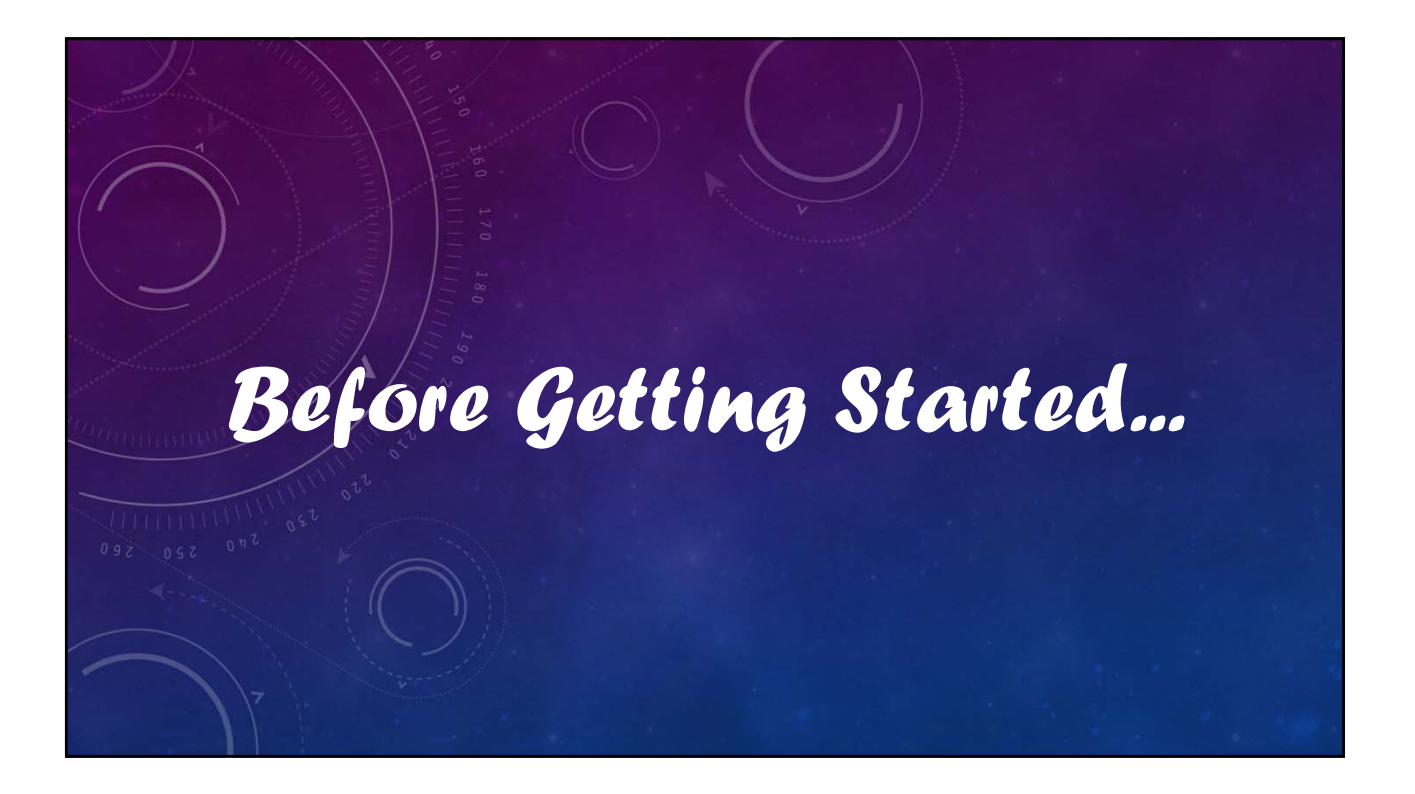

## V12 Tutorial: Fixed Formatting

## **Forced "U.S.-centric" settings**

## **Ini (text) files are used; mixing formats can cause problems.**

- **Time separator ' : ' colon (also used as RA/Dec separator)** *RA: 12:45:22.6 Dec: +05:32:57.9 UT: 04:52:30 (leading zeros/24-hour)*
- **Date separator ' ' dash Date order yyyy-mm-dd** *May 12, 2023: 2023-05-12 (leading zeros)*
- **Decimal point ' . ' period** *Value = –0.45587 (leading zero for |x| < 1.0, no thousands grouping)*
- **Millimeters for focal lengths; meters for apertures (30 cm = 0.30 m)**

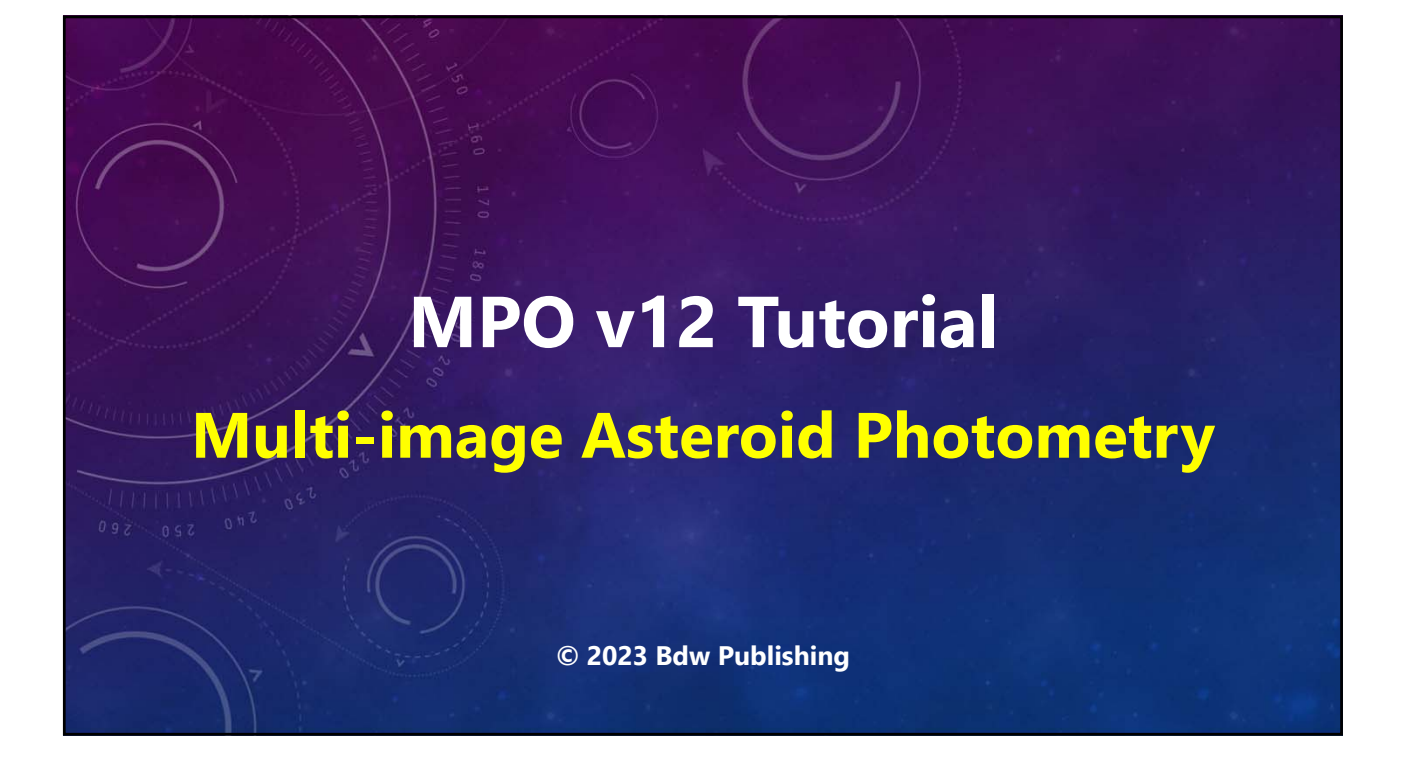

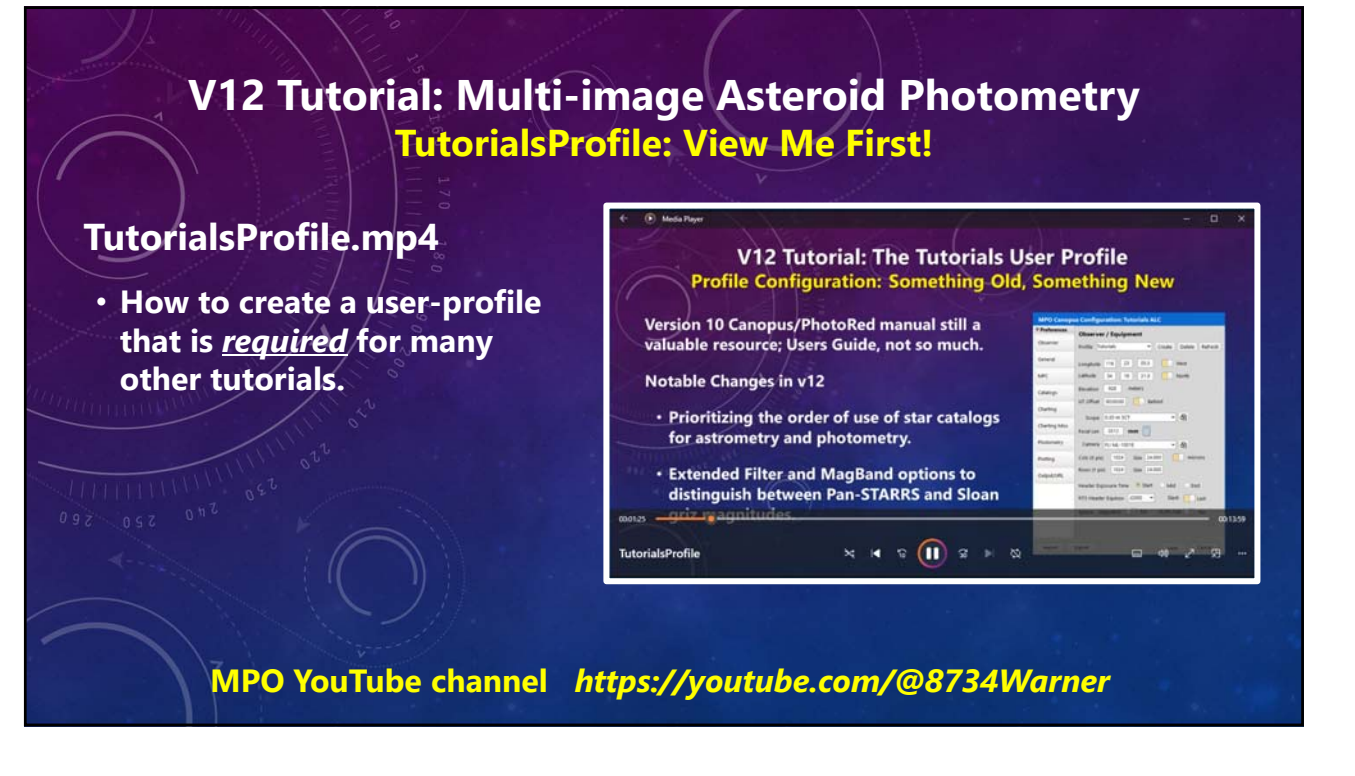

## **V12 Tutorial: Multi-image Asteroid Photometry ImageForm: View Me Next!**

## **ImageForm.mp4**

- **Used in all image measuring programs.**
- **"Sticky" image scaling and zoom.**
- **Set flat, dark, bias frames.**
- **Set aperture sizes and shapes.**
- **Automatch image.**
- **Supports only FITS images.**

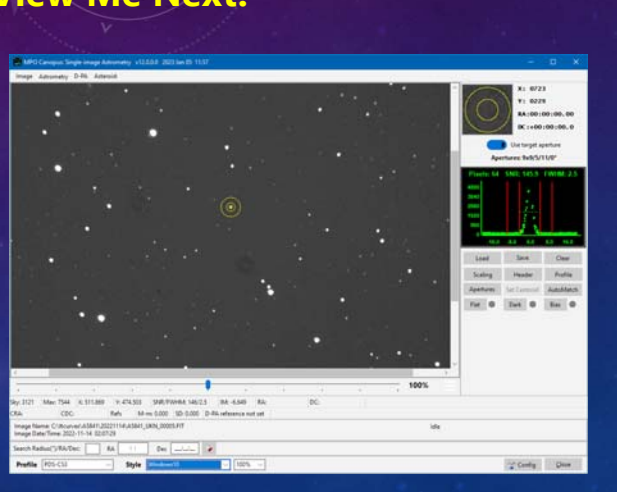

**MPO YouTube channel** *https://youtube.com/@8734Warner*

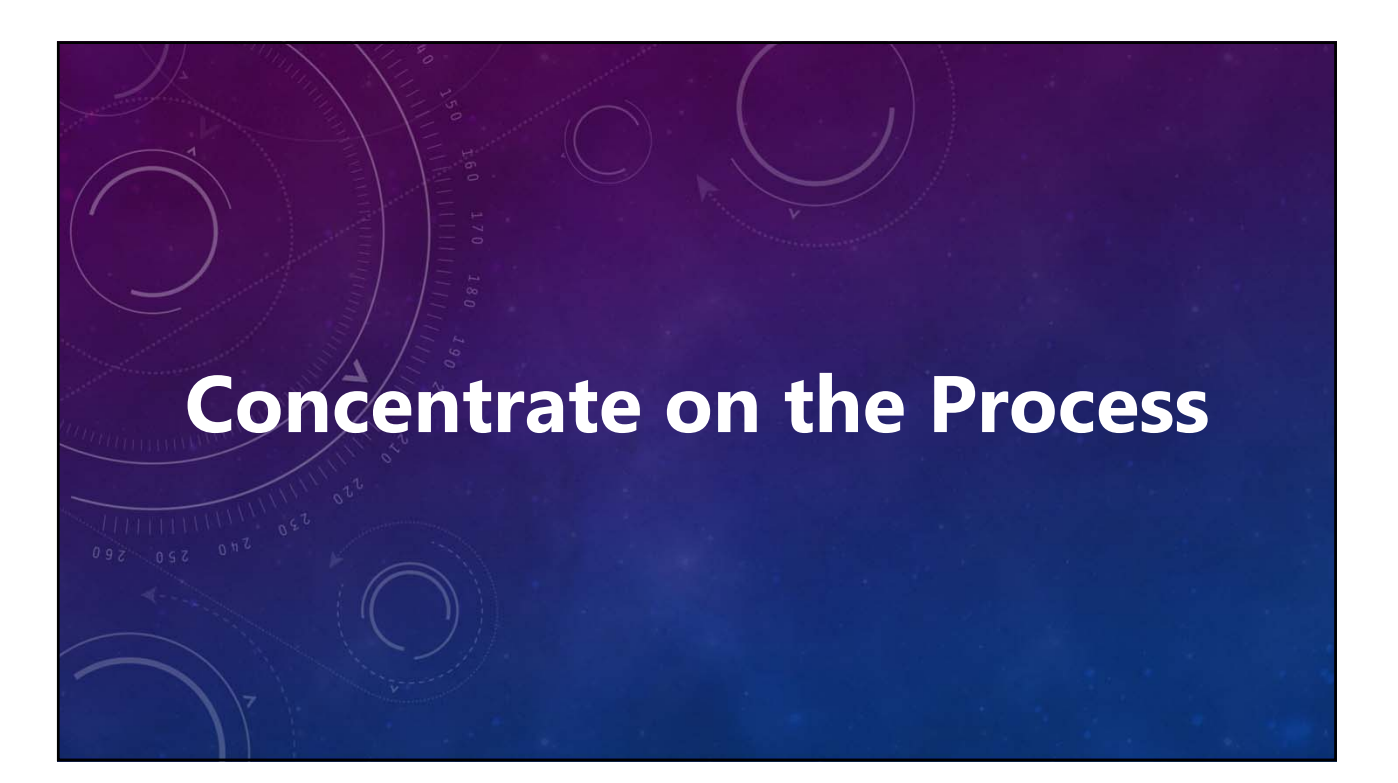

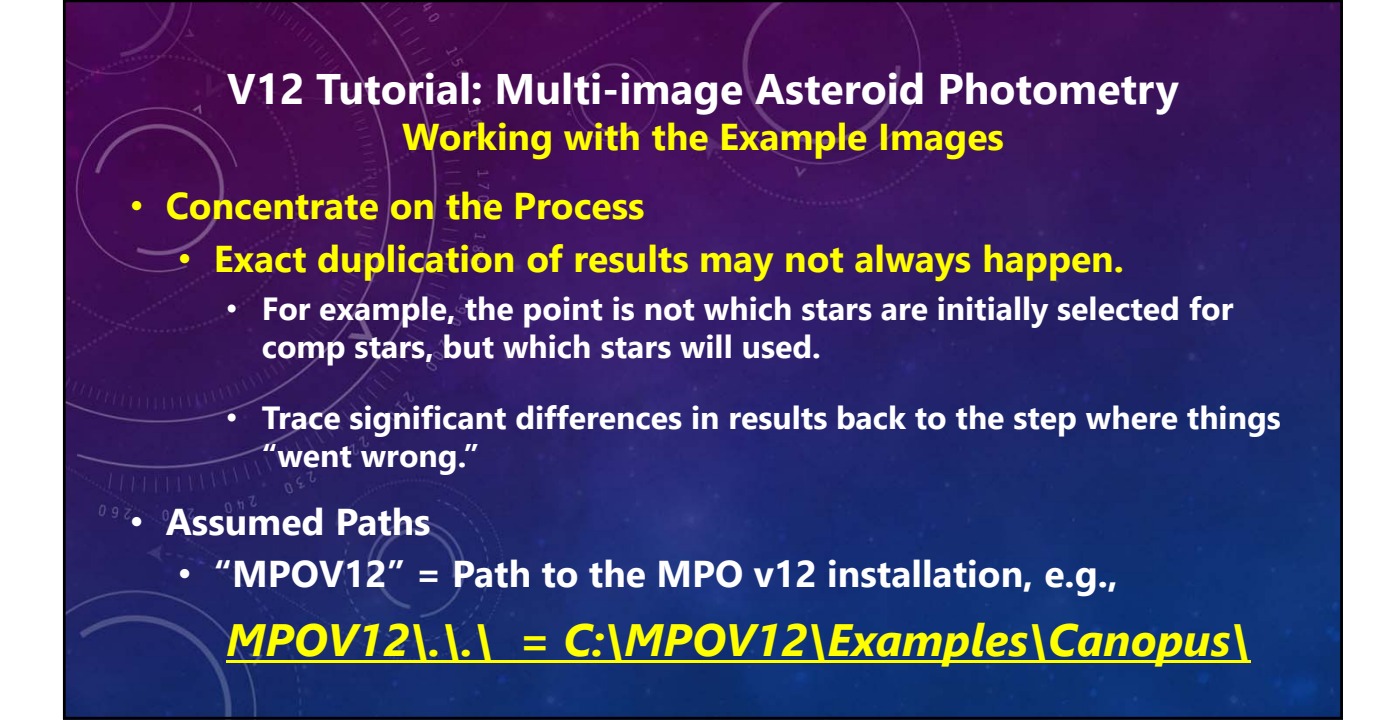

## **V12 Tutorial: Multi-image Asteroid Photometry Working with the Example Images**

- **Concentrate on the Process** 
	- **Exact duplication of results may not always happen.**
		- **For example, the point is not which stars are initially selected for comp stars, but getting a valid set of comp stars.**
			- **Trace significant differences in results back to the step where things "went wrong."**
- **Assumed Paths**
	- **"MPOV12" = Path to the MPO v12 installation, e.g.,**

## **V12 Tutorial: Multi-image Asteroid Photometry Working with the Example Images**

#### • **Concentrate on the Process**

- **Exact duplication of results may not always happen.**
	- **For example, the point is not which stars are initially selected for comp stars, but getting a valid set of comp stars.**
		- **Trace significant differences in results back to the step where things "went wrong."**

#### • **Assumed Paths**

• **"MPOV12" = Path to the MPO v12 installation, e.g.,**

**MPOV12\Examples\... = C:\MPOV12\Examples**

## **V12 Tutorial: Multi-image Asteroid Photometry Working with the Example Images**

- **Concentrate on the Process** 
	- **Exact duplication of results may not always happen.**
		- **For example, the point is not which stars are initially selected for comp stars, but getting a valid set of comp stars.**
			- **Trace significant differences in results back to the step where things "went wrong."**

#### • **Assumed Paths**

- **"MPOV12" = Path to the MPO v12 installation, e.g.,**
	- **MPOV12\Examples\... = C:\MPOV12\Examples**

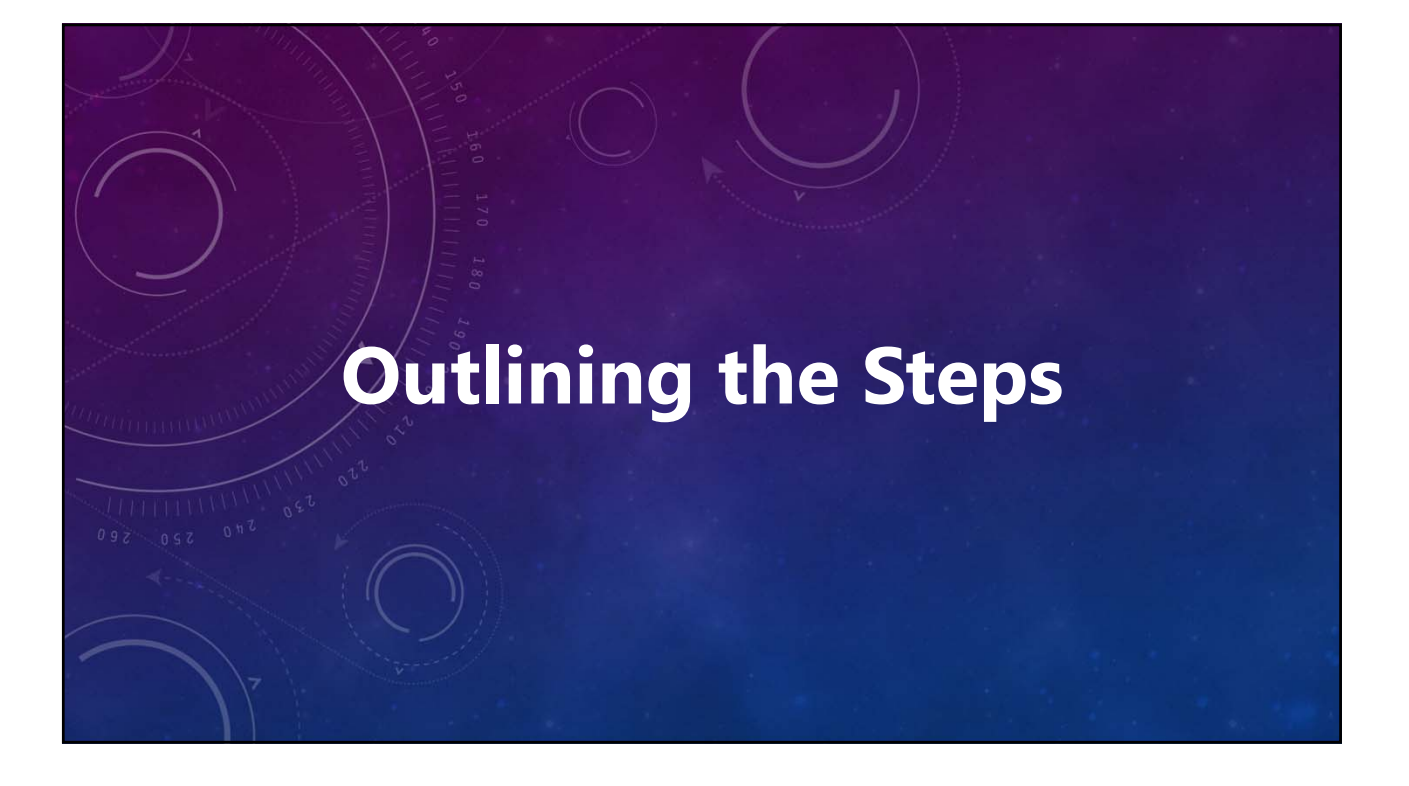

## **V12 Tutorial: Multi-image Asteroid Photometry What's Covered**

## **Measuring Images**

- **Set configuration profile**
- **Review Images (optional)**
- **Select asteroid on image 1**
- **Select asteroid on image 2**
- **Create session**
- **Select comp stars**
- **Select SBG stars (optional)**
- **Measure Images**
- *Lightcurve analysis in separate tutorial*

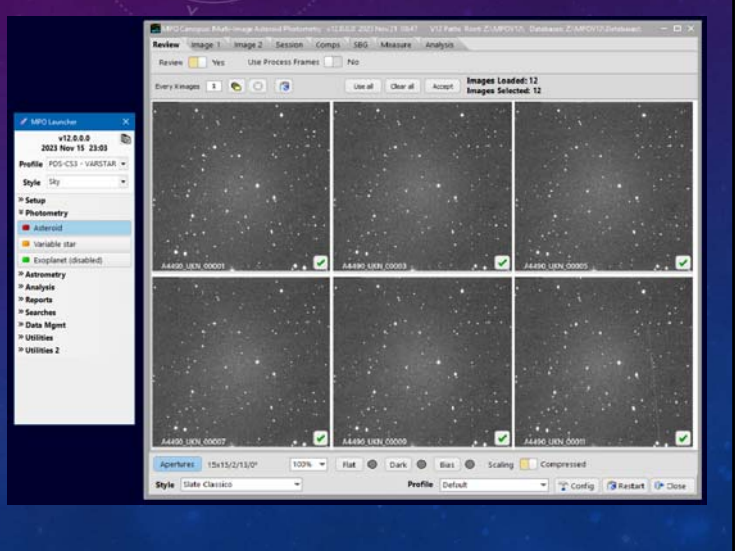

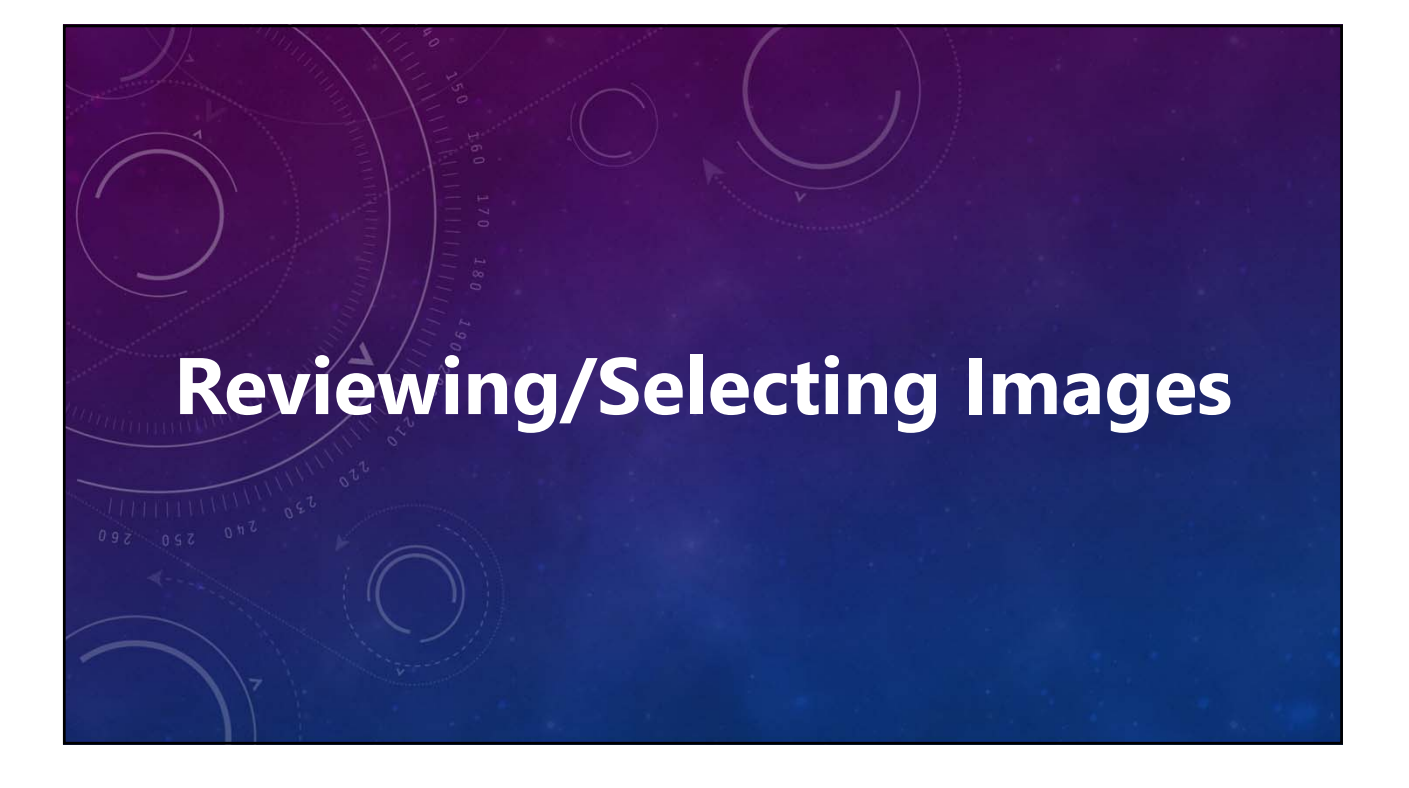

#### **Review: Yes**

- **Yes**
	- **Create and display thumbnails of each selected image.**
- **No**

**Load selected images without review.**

**Paths, not full images, are saved in memory.**

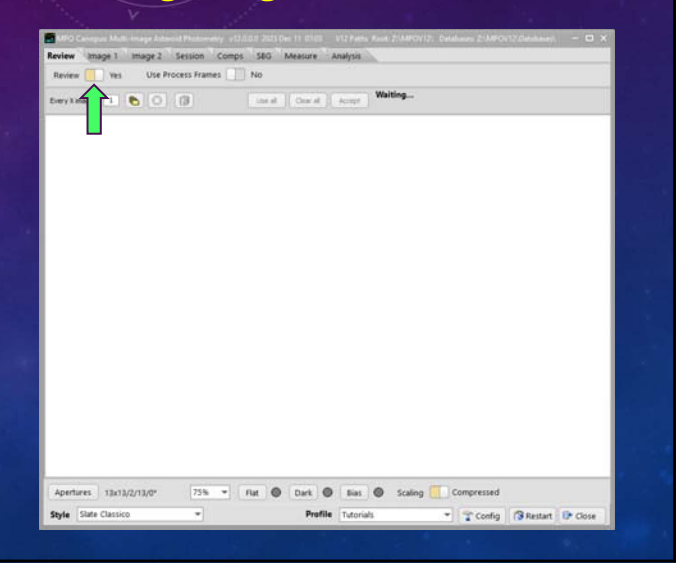

## **Scaling: Compressed**

#### • **Normal**

**Applies v10 "Normal" standard deviation display image scaling.**  *Good if no bright object dominates*

#### • **Compressed**

**Applies v10 "Compressed" standard deviation display image scaling.**  *Better for showing faint stars and targets*

**Applies to all images from here on.**

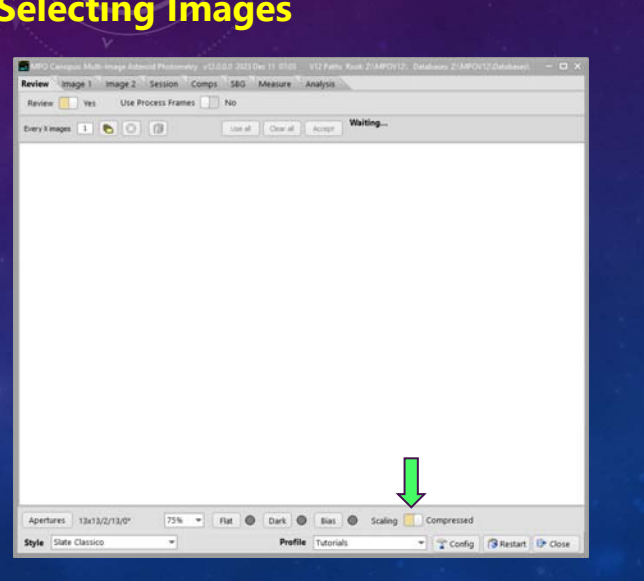

## **V12 Tutorial: Multi-image Asteroid Photometry Reviewing and Selecting Images**

#### **Image Size Scaling: 75%**

- **Default value for all images from here on.**
- **Can be reset or overridden at any time.**

**Set the value based on row/column pixel counts of the image and display monitor resolution.**

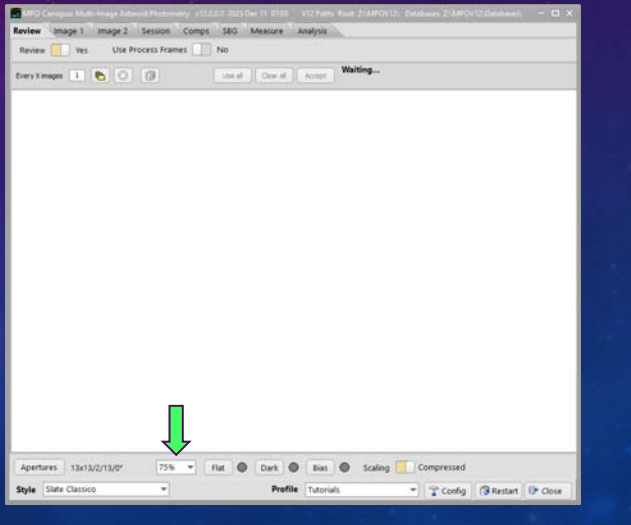

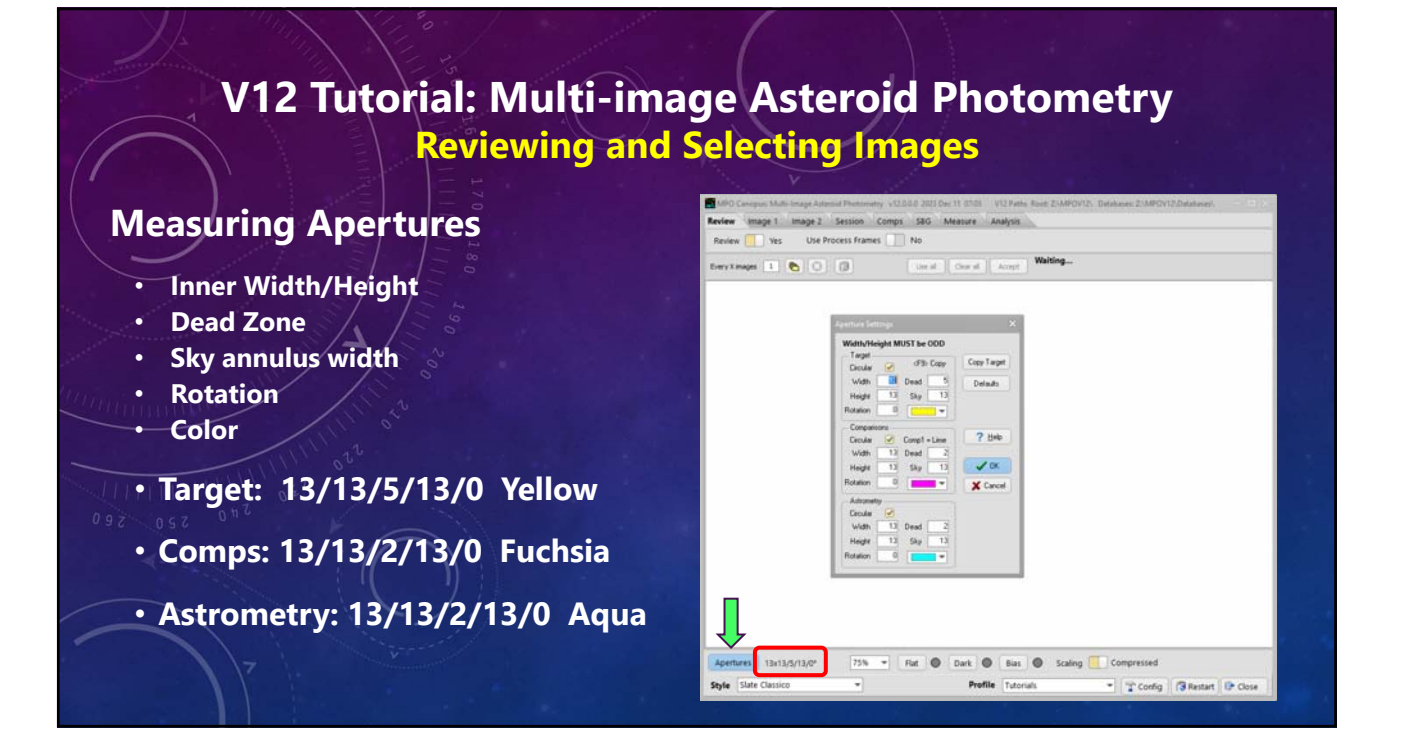

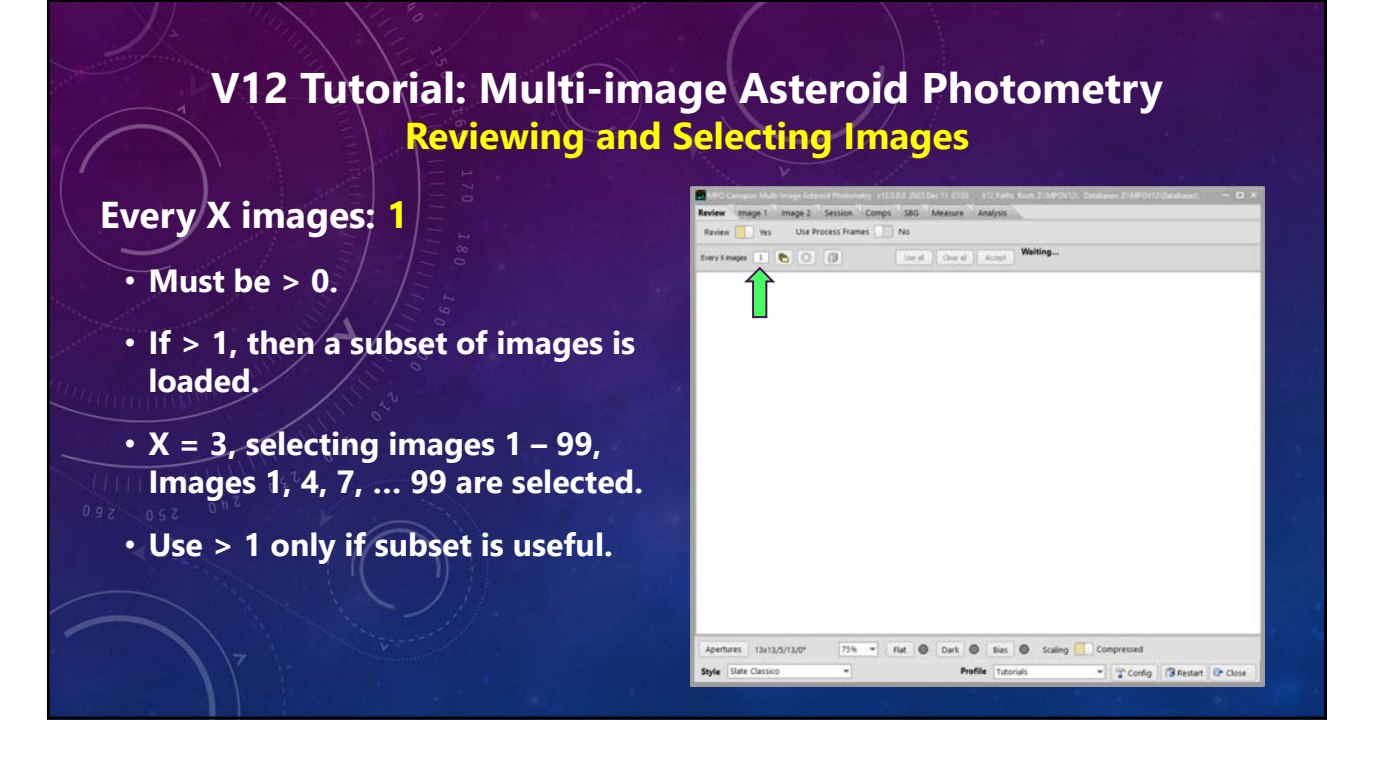

### **Load Flat Frame**

- **Click <Flat>, select "Load"**
- **Navigate to**
- **MPOV12\.\.\Asteroid\_LC\A154244\**
- **Select AUS\_MEDIAN\_4.FIT**
- **"LED" Colors (all frames)**
	- **Gray: No frame loaded.**
	- **Green: Frame loaded and used.**
	- **Red: Frame loaded,** *not* **used.**

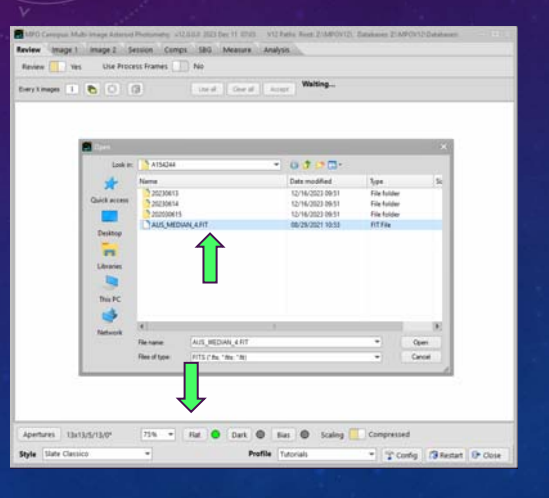

## **V12 Tutorial: Multi-image Asteroid Photometry Reviewing and Selecting Images**

#### **Select Images**

- **Click <Files>**
- **Navigate to**

#### **MPOV12\.\.\Asteroid\_LC\A154244\20230613\**

- **Select** *all* **images**
- **Generally, select the first and last image to be measured** *and all those in-between just as if assuming Every X = 1***.**
- **The program "does the math" to create the subset.**

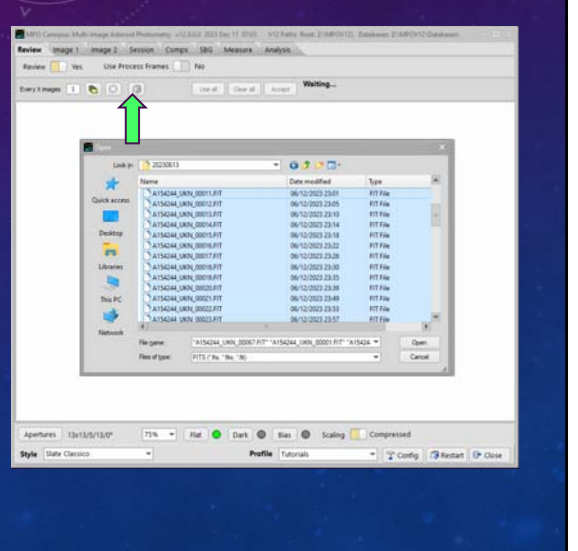

#### **Select Images**

**MPOV12\.\.\Asteroid\_LC\A154244\20230613\**

- **Select** *all* **images**
- **Generally, select the first and last image to be measured** *and all those in-between just as if assuming Every X = 1***.**
- **The program "does the math" to create the subset.**

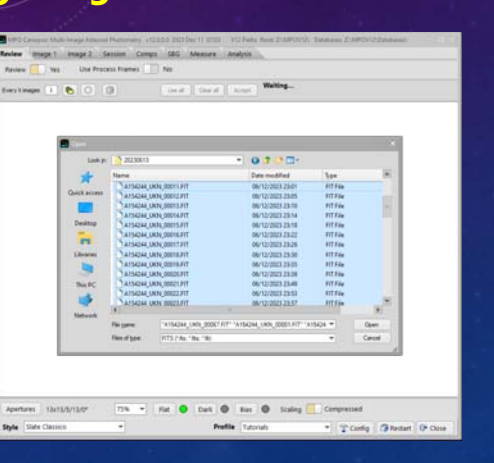

## **V12 Tutorial: Multi-image Asteroid Photometry Reviewing and Selecting Images**

#### **Load Selected Images**

- **Click <Open>.**
- **Message to right of <Accept> reports progress, e.g., "20 of 67."**
- **Click now highlighted <Abort> to stop loading. Images loaded to the point are displayed.**

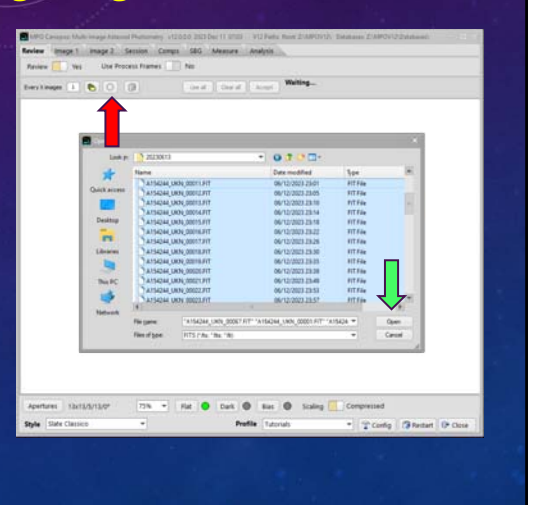

## **Don't Like Subset**

- **Click <Trash Can> to clear all images.**
- **Select new set of images by clicking <Files> again.**

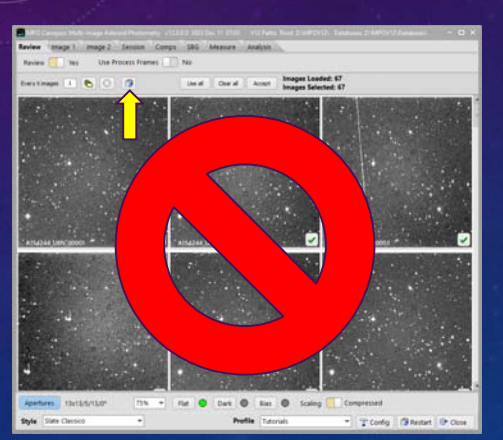

## **V12 Tutorial: Multi-image Asteroid Photometry Reviewing and Selecting Images**

#### **Look for "Bad Images"**

- **Scroll down list to look for images that shouldn't be measured.**
- **Look for trailing, satellites/planes going through the field, clouds, etc.**

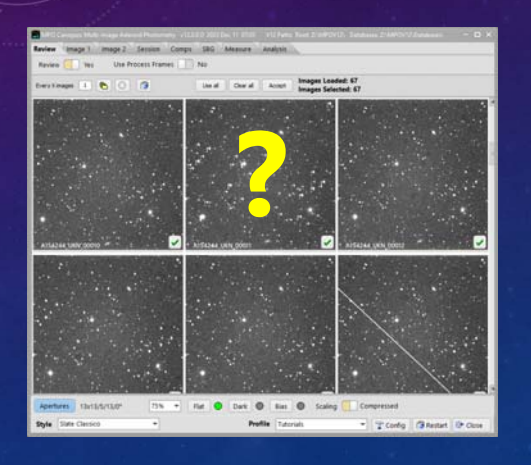

## **Look for "Bad Images"**

- **Double-click on an image in the list to show a larger version.**
- **Image is trailed. Rejected!**
- **Click <Close>**

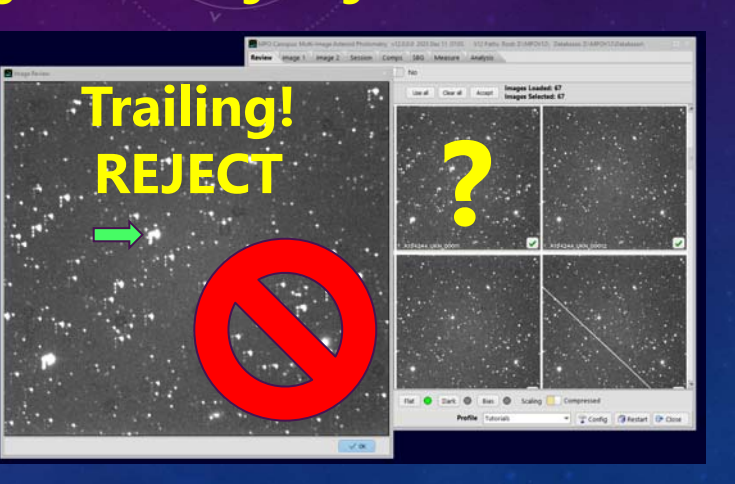

## **V12 Tutorial: Multi-image Asteroid Photometry Reviewing and Selecting Images**

## **Rejecting "Bad Images"** • **Click on <Check> in first image to be excluded.** Images I • **Ctrl+Shift+Click on <Check> in last image to be excluded.**

## **Rejecting "Bad Images"**

- **To extend a** *contiguous* **range of images, Ctrl+Shift+Click on the "new last" image to be excluded.**
- **To exclude another image after the contiguous range, click on <Check>.**
- **Ctrl+Shift+Click on an image further down the list to create a new** *contiguous* **set that starts with image the image just selected.**
- **Note that the "Images Selected" numbers change as you select and deselect images.**

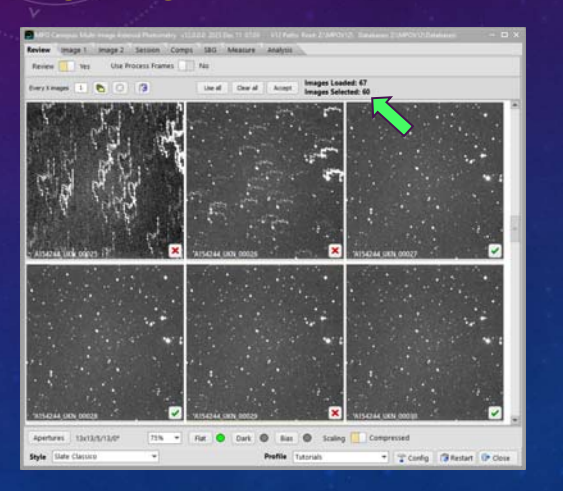

## **V12 Tutorial: Multi-image Asteroid Photometry Reviewing and Selecting Images**

#### **Accept the Selected Images**

- **A subset of 46 images has been selected.**
- **The number of images you select may be more or less but shouldn't be more than ±1-3.**
- **Click <Accept> to process the list and move to the Image 1 page.**

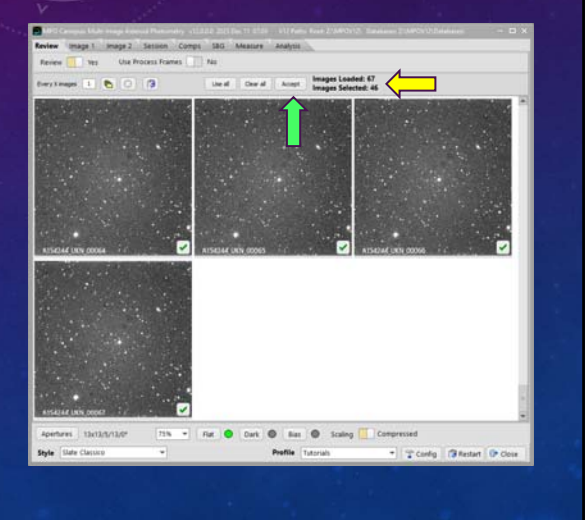

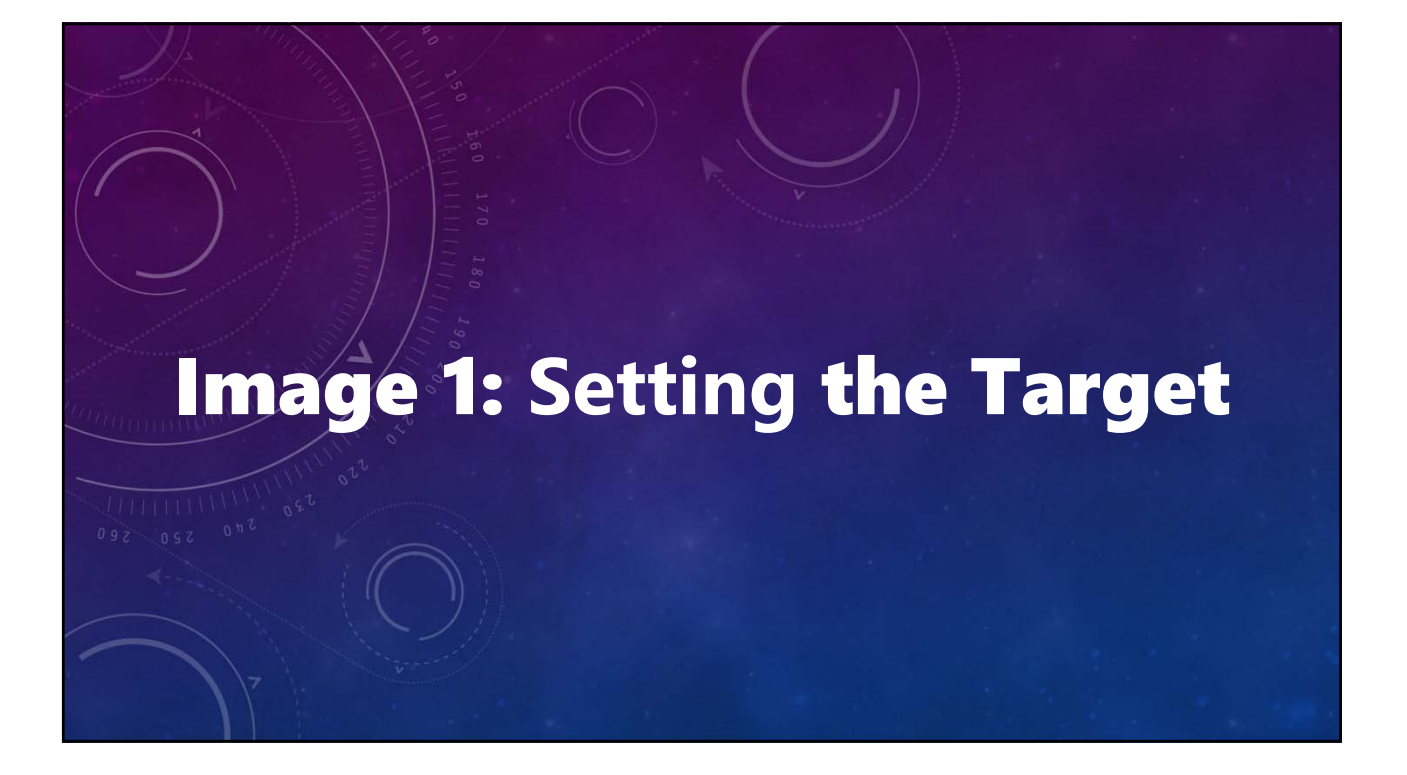

#### **Search: None**

#### • **None**

**Attempts to find only the asteroid derived from the FITS header.**

#### • **Find (slow)**

**Attempts to find all asteroids in the field above a magnitude limit and sigmas above the sky value.**

• **List**

**Attempts to find asteroids in a list of those known to be in the field.**

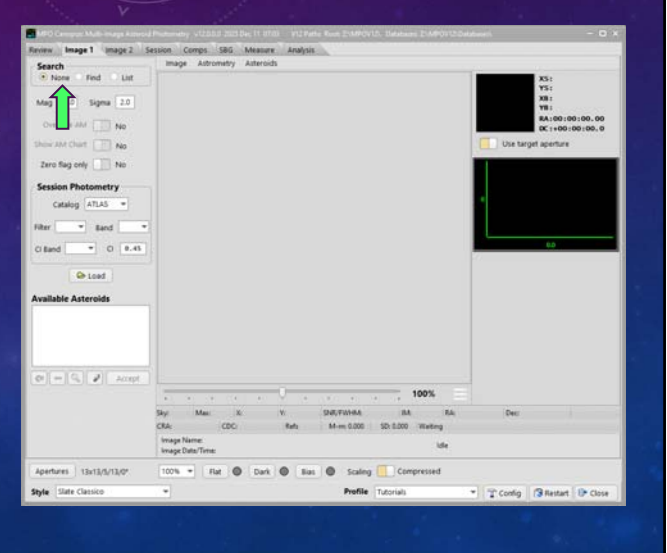

#### **Search: None**

#### • **None**

**Attempts to find only the asteroid derived from the FITS header.**

#### • **Find (slow)**

**Attempts to find all asteroids in the field above a magnitude limit and sigmas above the sky value.**

#### • **List**

**Attempts to find asteroids in a list of those known to be in the field.**

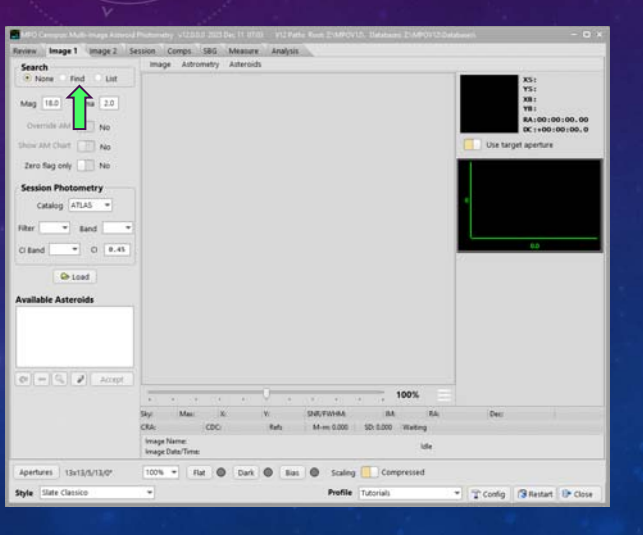

## **V12 Tutorial: Multi-image Asteroid Photometry Image 1: Setting the Target**

#### **Search: None**

#### • **None**

**Attempts to find only the asteroid derived from the FITS header.**

#### • **Find (slow)**

**Attempts to find all asteroids in the field above a magnitude limit and sigmas above the sky value.**

• **List**

**Attempts to find asteroids in a list of those known to be in the field.**

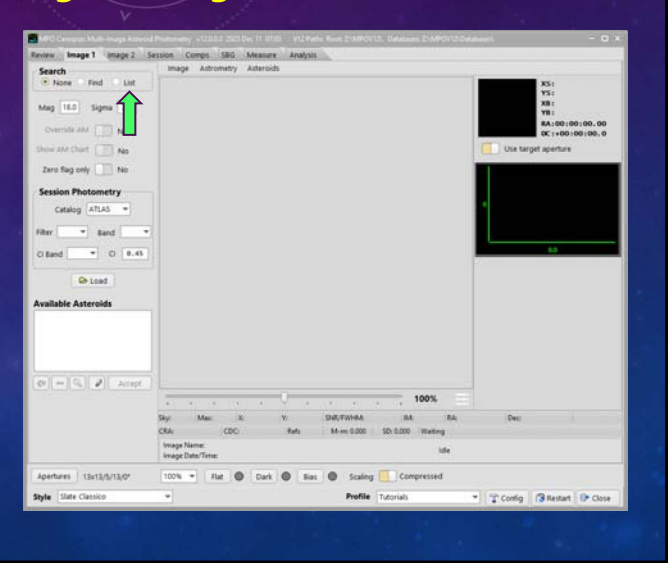

## **Zero flag only: No**

• **No Includes all stars regardless of sextractor flag.** *e.g., involved with star, etc. Flag > 0.*

• **Yes**

**Includes only stars with a sextractor flag = 0.**

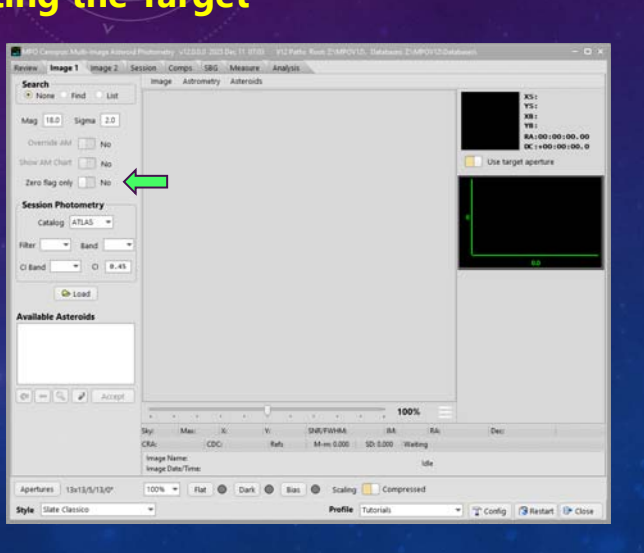

**V12 Tutorial: Multi-image Asteroid Photometry Image 1: Setting the Target**

**Catalog: ATLAS Filter: C Band: PR**

- **Recommended for all asteroid photometry and astrometry.**
- **Uses Gaia (DR2) astrometry and proper motions.**
- **Systematic errors in PanSTARRS griz magnitudes very low.**
- *Do not change filter and/or band after Automatching Image 1.*

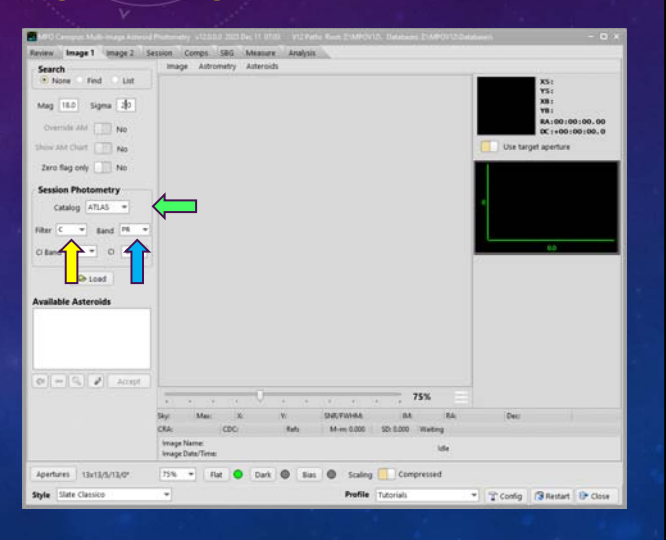

### **CI Band: VR CI: 0.45**

- **If observing with filters, use a color index that includes two of the filters. "Clear" is** *not* **a valid color index filter.**
- **0.45 is the value used in the LCDB if the actual value is not known. It is a compromise. For critical work, use the actual value if known.**

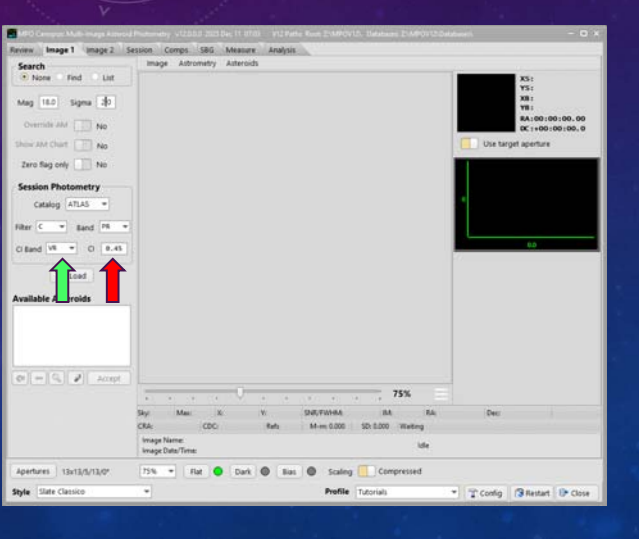

## **V12 Tutorial: Multi-image Asteroid Photometry Image 1: Setting the Target**

• **Click <Load>**

#### • **Wait for image to load** *and* **try to find asteroid.**

*Wait time depends on computer, size of image, etc.*

• **Use <menu> to expand or collapse zoom/profile sidebar.**

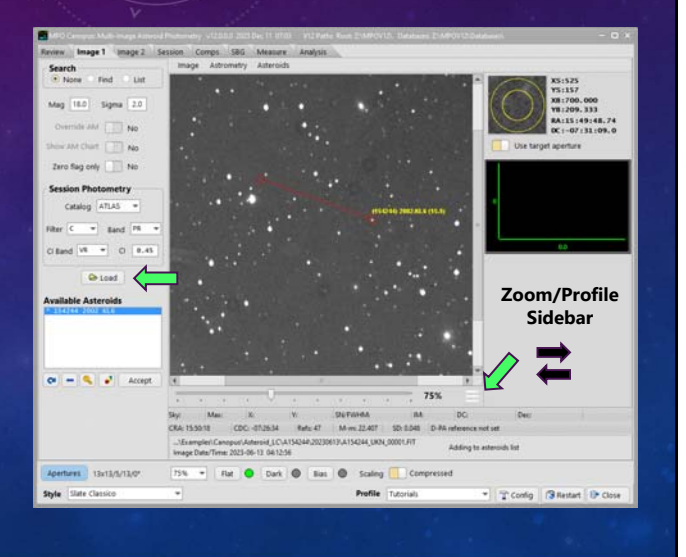

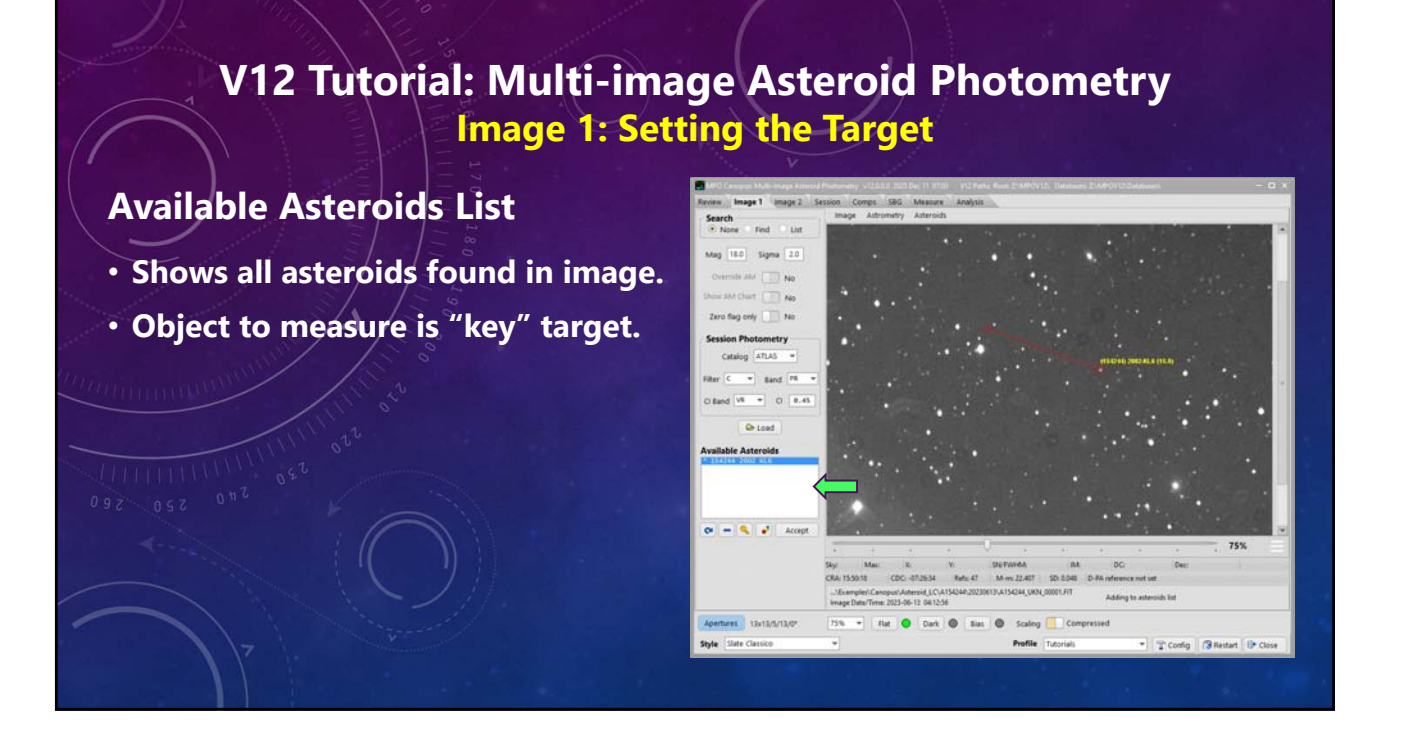

#### **Available Asteroids List**

- **Shows all asteroids found in image.**
- **Object to measure is "key" target.**
- **To fix position, click on the target in image then click <Recycle>.**
- *Expand Zoom/Profile panel and use zoom window to get the best update.*

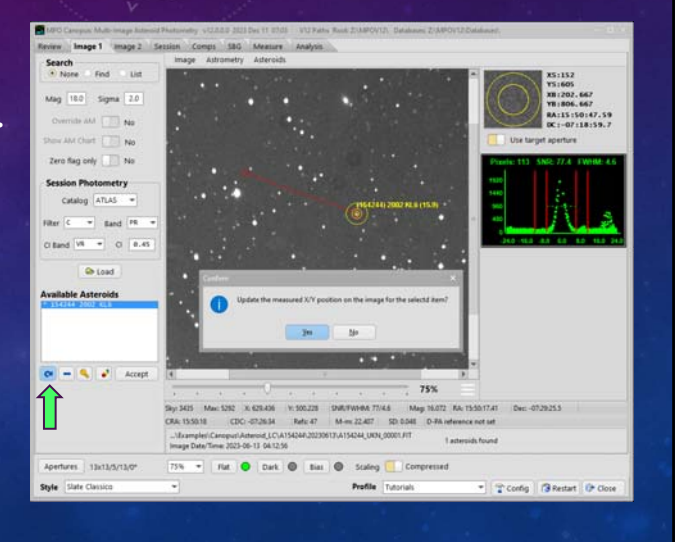

## **Available Asteroids List**

- **Shows all asteroids found in image.**
- **Object to measure is "key" target.**
- **To fix position, click on the target in image then click <Recycle>.** *Expand Zoom/Profile panel and watch zoom window to the best update.*
- **Click <Accept> to go to Image 2.**
- *Do NOT Click <Load> on Image 2*

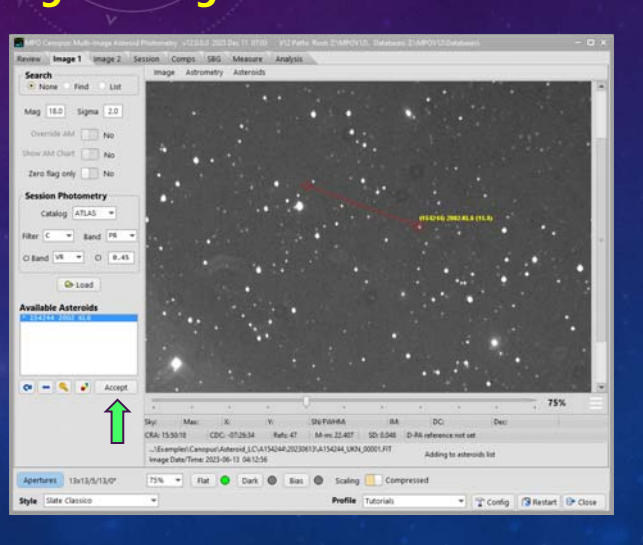

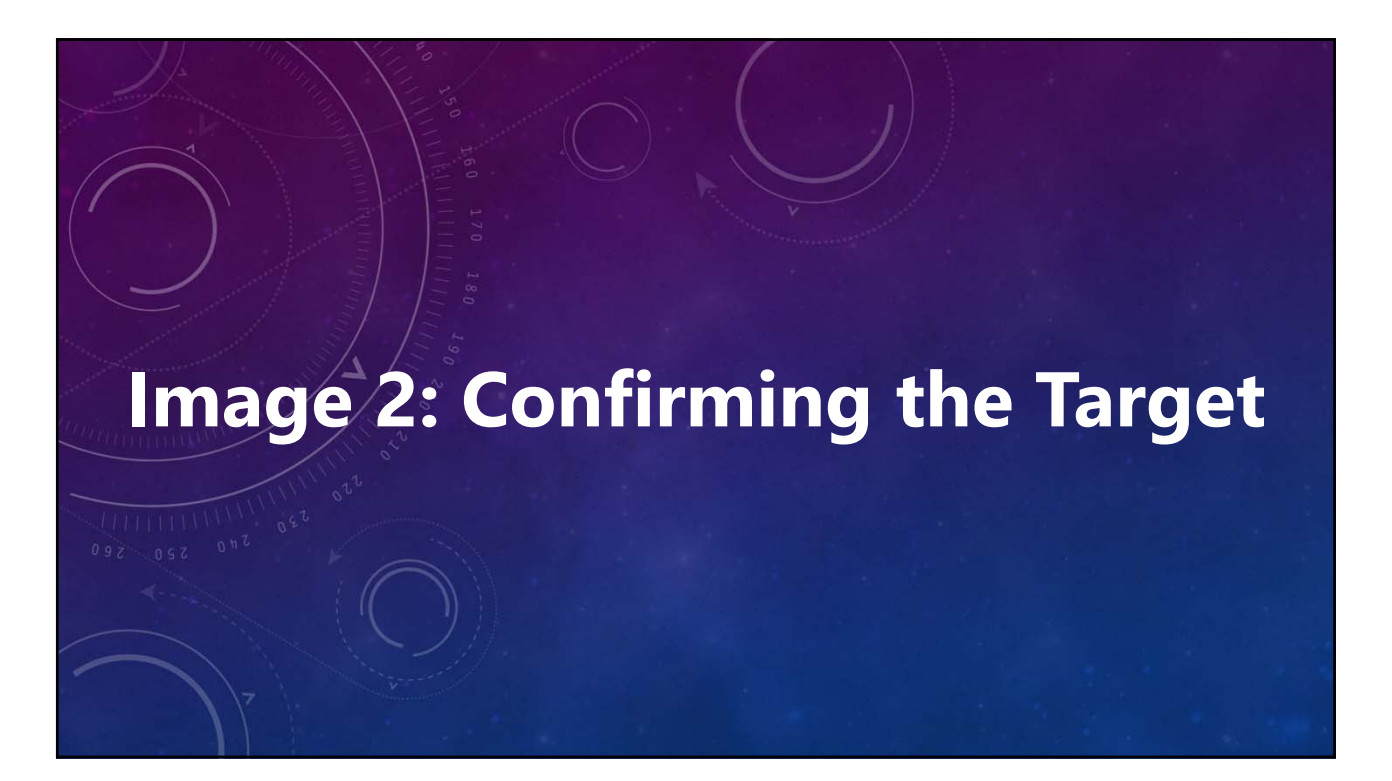

#### **Session Mode: New Target/Comps** • **New Target and Comps New session with undefined target and comps.**

- **New Target, Previous Comps New session with undefined target using comps from existing session.**
- **Add/Edit Existing Session Add to or edit (remeasure) observations for an existing session.**

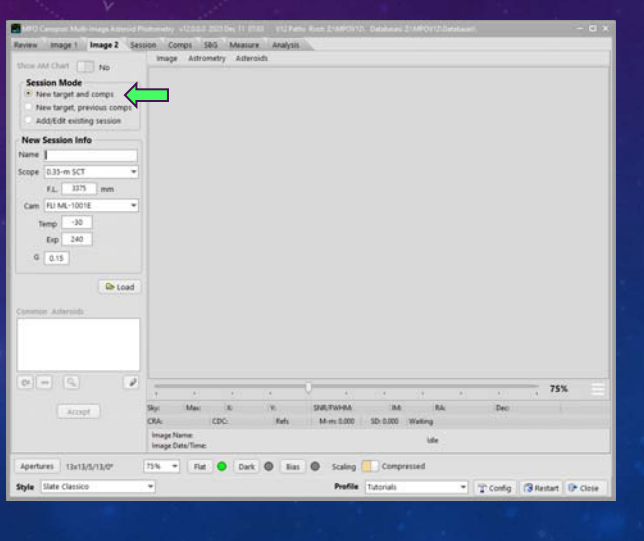

**V12 Tutorial: Multi-image Asteroid Photometry Image 2: Confirming the Target**

#### **Session Mode: New Target/Comps**

- **New Target and Comps New session with undefined target and comps.**
- **New Target, Previous Comps New session with undefined target using comps from existing session.**
- **Add/Edit Existing Session Add to or edit (remeasure) observations for an existing session.**

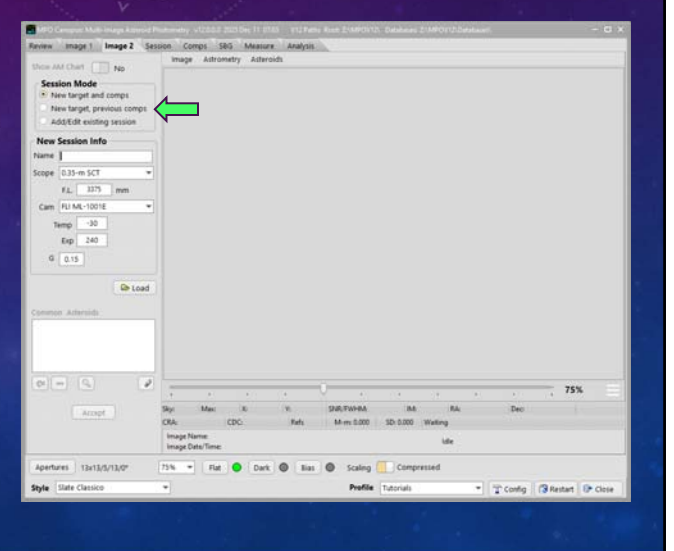

## **Session Mode: New Target/Comps**

- **New Target and Comps New session with undefined target and comps.**
- **New Target, Previous Comps New session with undefined target using comps from existing session.**
- **Add/Edit Existing Session Add to or edit (remeasure) observations for an existing session.**

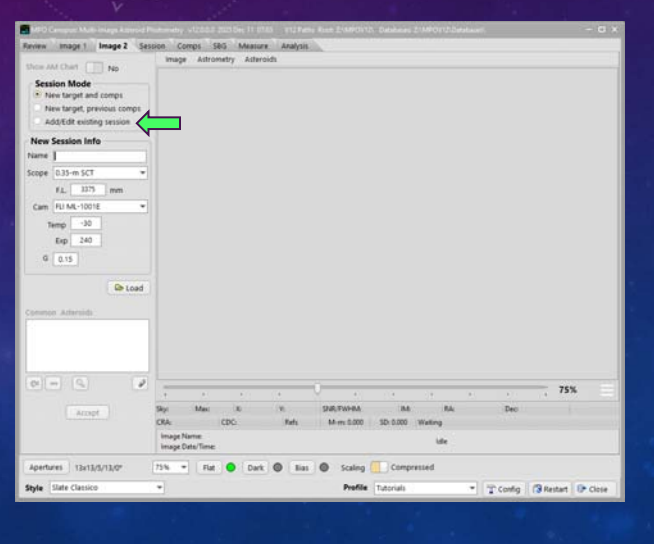

**V12 Tutorial: Multi-image Asteroid Photometry Image 2: Confirming the Target**

#### **Session Info: Name: [empty]**

• **Used only if target name different from the one derived from FITS header or the selected "key" target if multiple targets in image.**

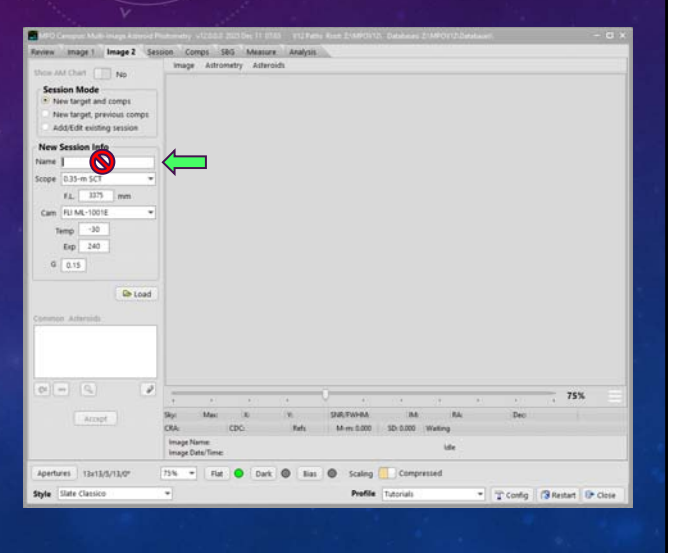

#### **Session Info: Confirm Equipment**

- **Change Telescope info if default values are incorrect.**
- **Change Camera info if default values are incorrect.**
- **Exposure (in seconds) is taken from FITS header; edit** *only* **if exposures** 
	- **are** *known* **to be different.** *The exposures for all images in the session must be the same as the new value.*

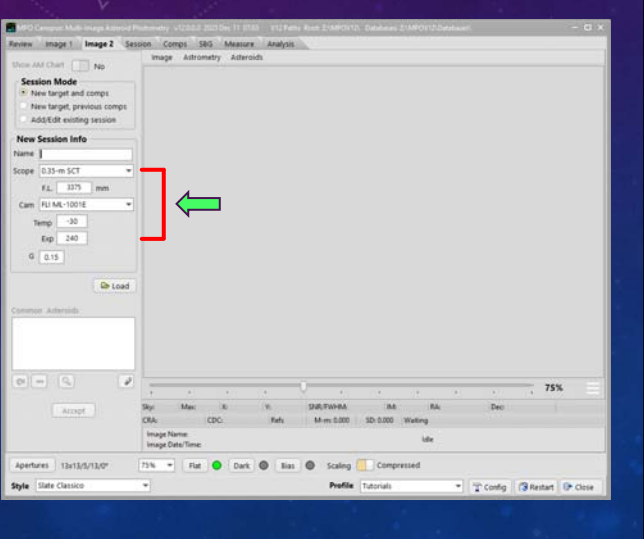

**V12 Tutorial: Multi-image Asteroid Photometry Image 2: Confirming the Target**

#### **Session Info: G: 0.15**

- **Use MPC default unless using a known different value.**
- **Changing** *G* **changes corrections for phase angle; this changes derived magnitudes during period analysis.**
- **Can be overridden during analysis.**

*All sessions used during period analysis for the target must use the same value of G. If that value is different from the value in session records, update the session records using SessionManger.*

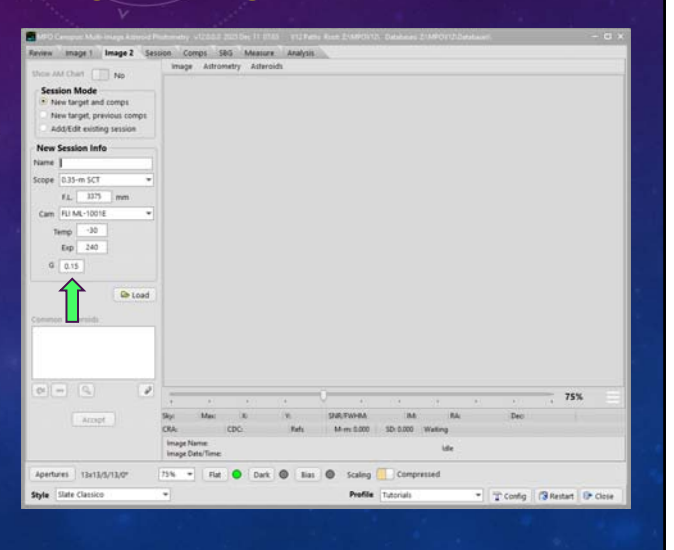

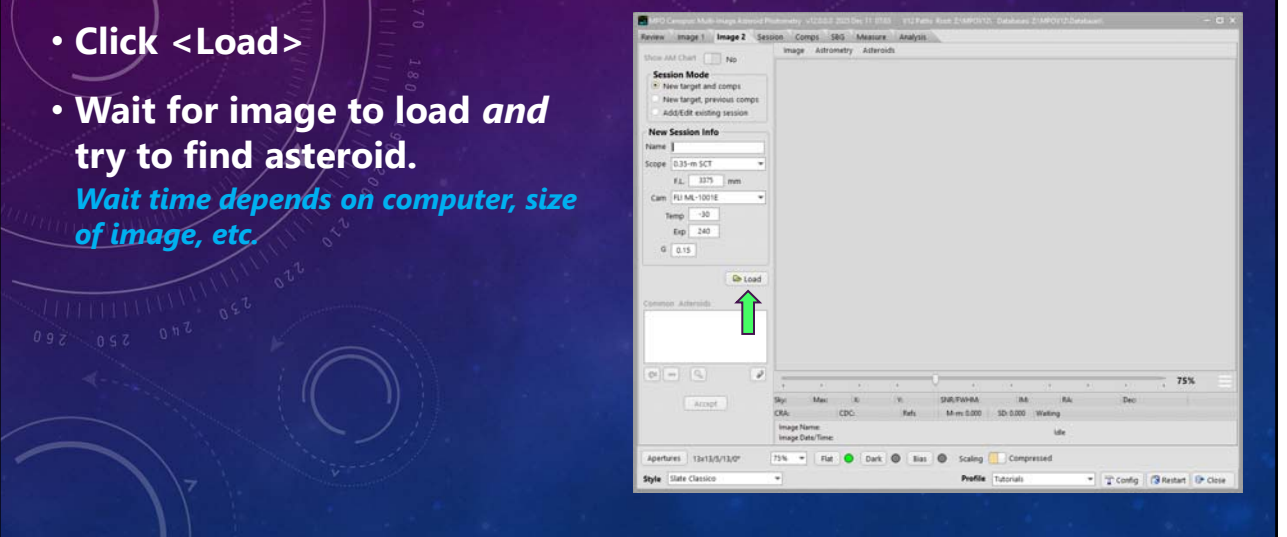

## **V12 Tutorial: Multi-image Asteroid Photometry Image 2: Confirming the Target**

#### **Common Targets Form**

- **Confirm highlighted object is the same as on Image 1.**
- **Click <Accept> on Common Targets form.**
- **To fix position, click on the target in image then click <Recycle>.** *Expand Zoom/Profile panel and use zoom window to get the best update.*

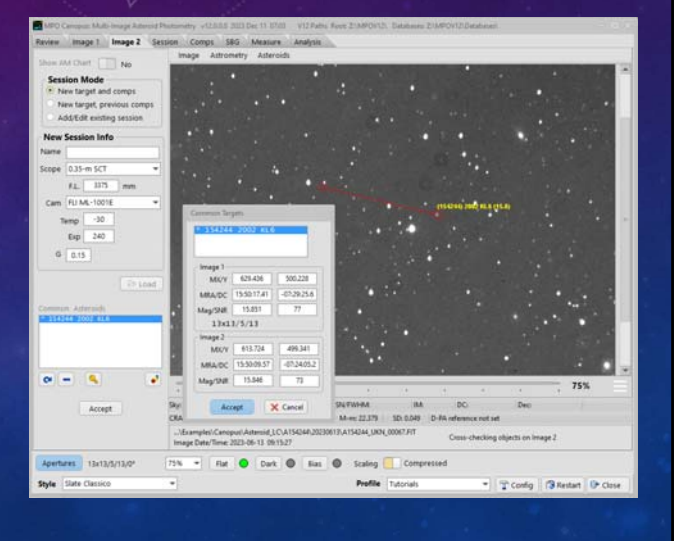

#### **Create Session**

- **Click <Accept>/on/Main form.**
- **Wait for form to go to the Sessions page.**

*This may take a few seconds and the form may disappear or go black. PATIENCE!*

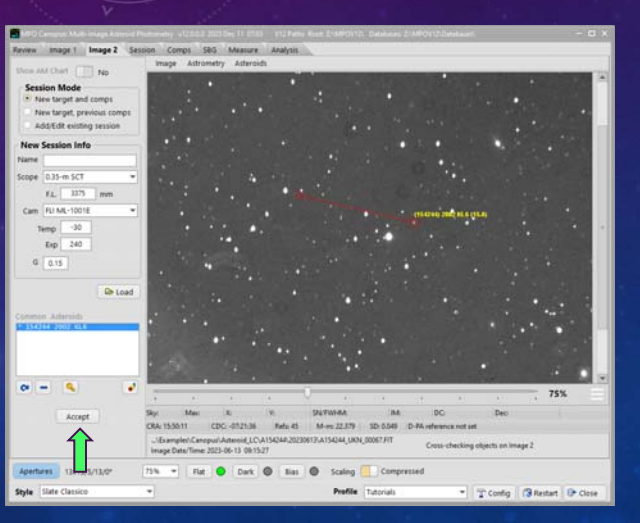

## **V12 Tutorial: Multi-image Asteroid Photometry Image 2: Confirming the Target**

#### **Create Session**

- **Click <Accept> on Main form.**
- **Wait for form to go to the Sessions page.**
	- *This may take a few seconds and the form may disappear and/or go black. This depends on the CPU load and hard drive speed.*
	- *BE PATIENT!*

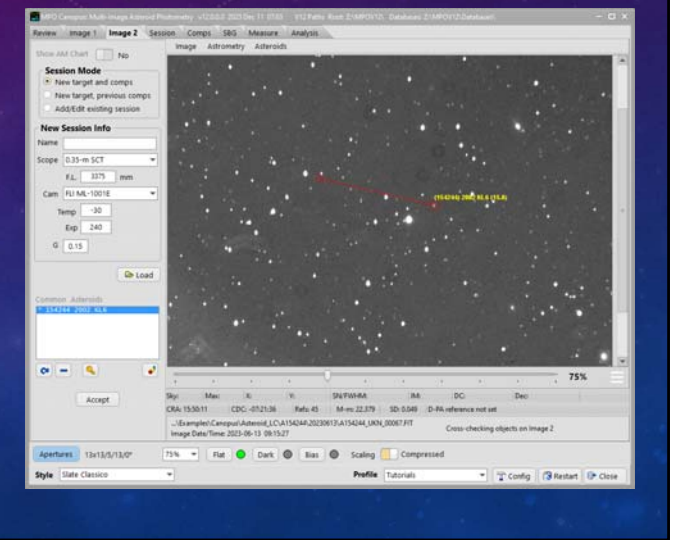

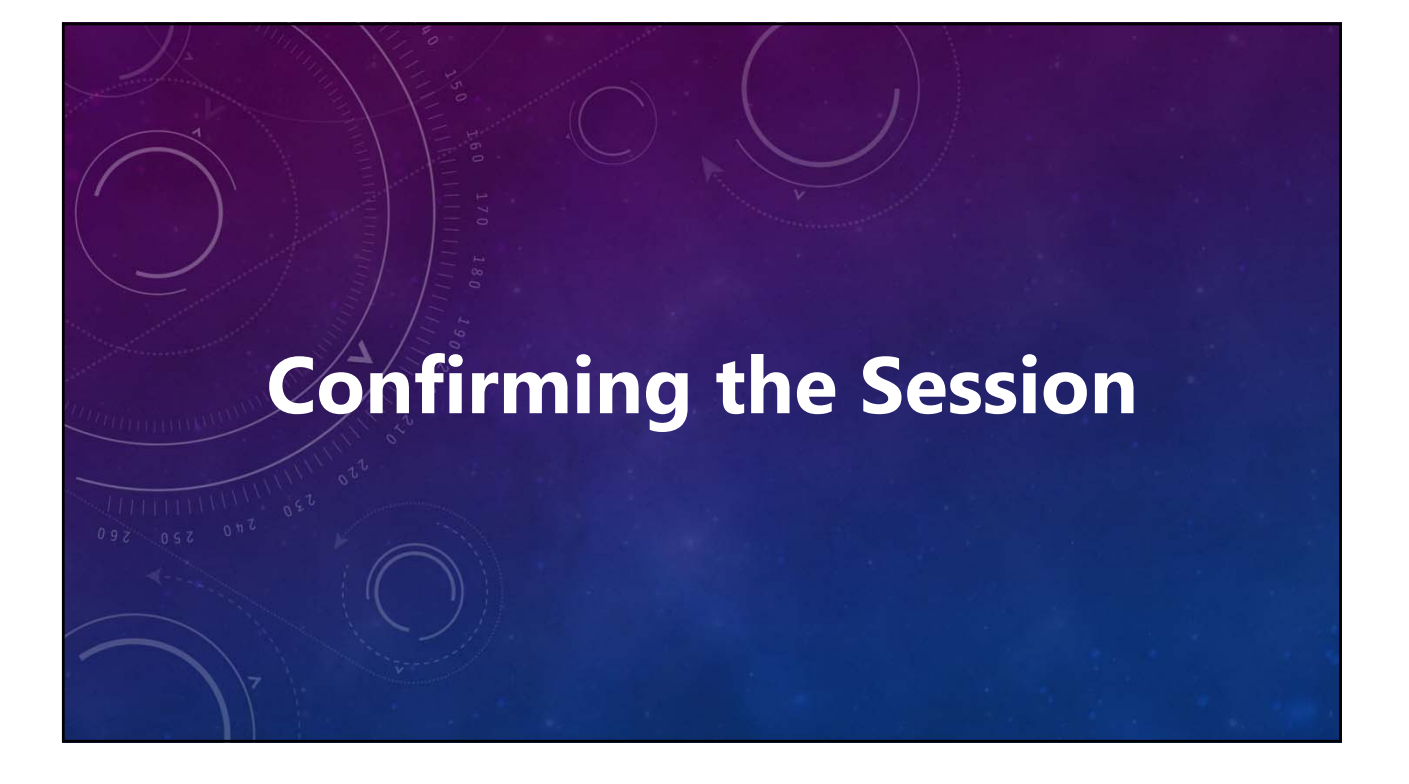

## **V12 Tutorial: Multi-image Asteroid Photometry Confirming the Session**

#### **Review Session**

- **Confirm telescope, camera, and** *G***.**
- **To Change a Setting:** *Use caution.*
	- **Click <Edit>.**
	- **Change Scope, Camera, F.L., Camera, and** *G***.**
	- **If** *G* **is changed, click <Calc MDP>**
	- **Do not change any value** *unless you are certain that it is significantly wrong.*
	- **Click <Save> (save changes) or <Cancel> (keep original values).**

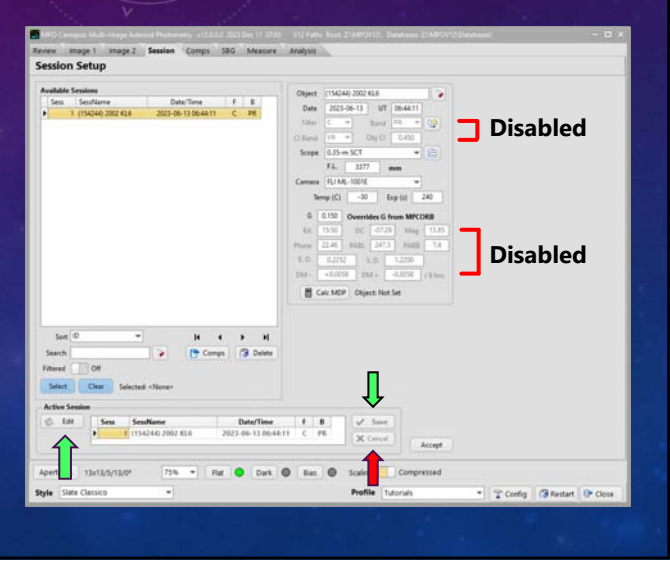

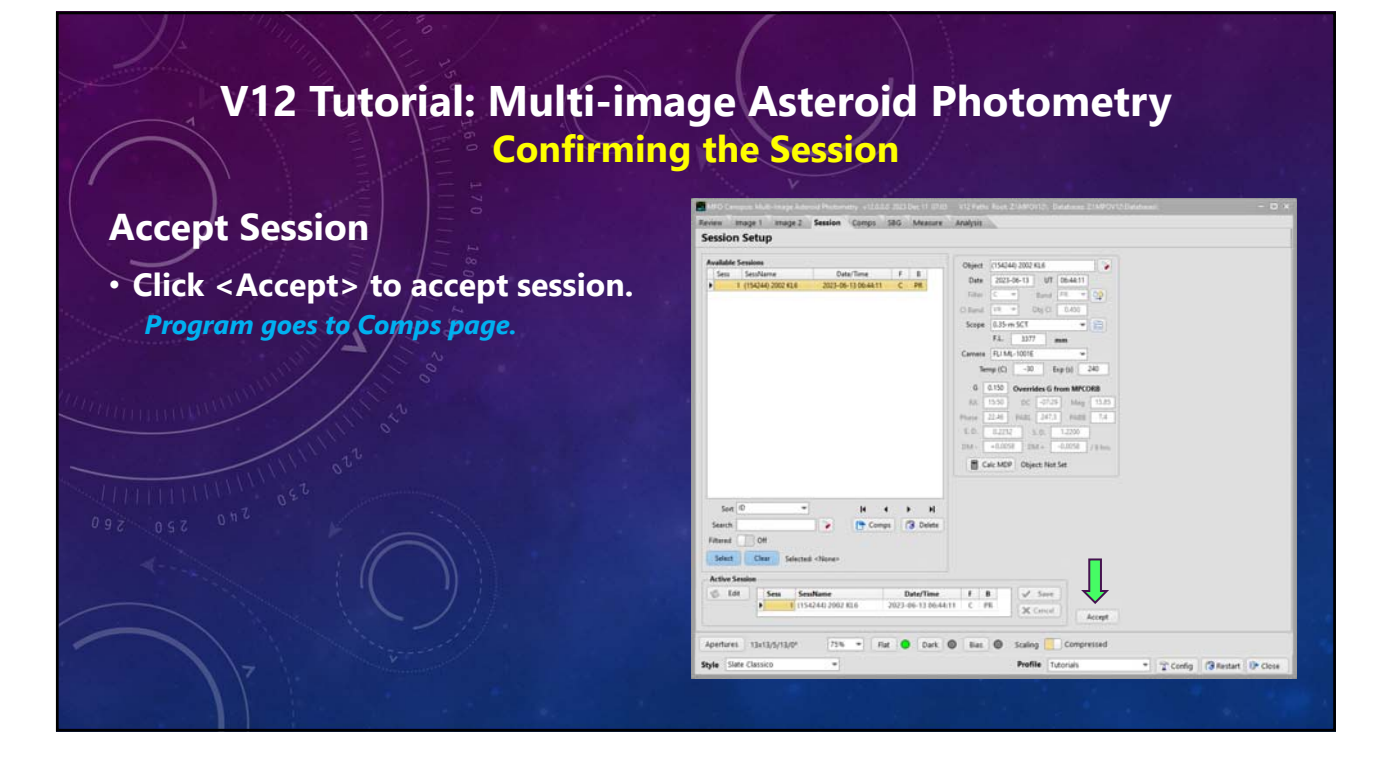

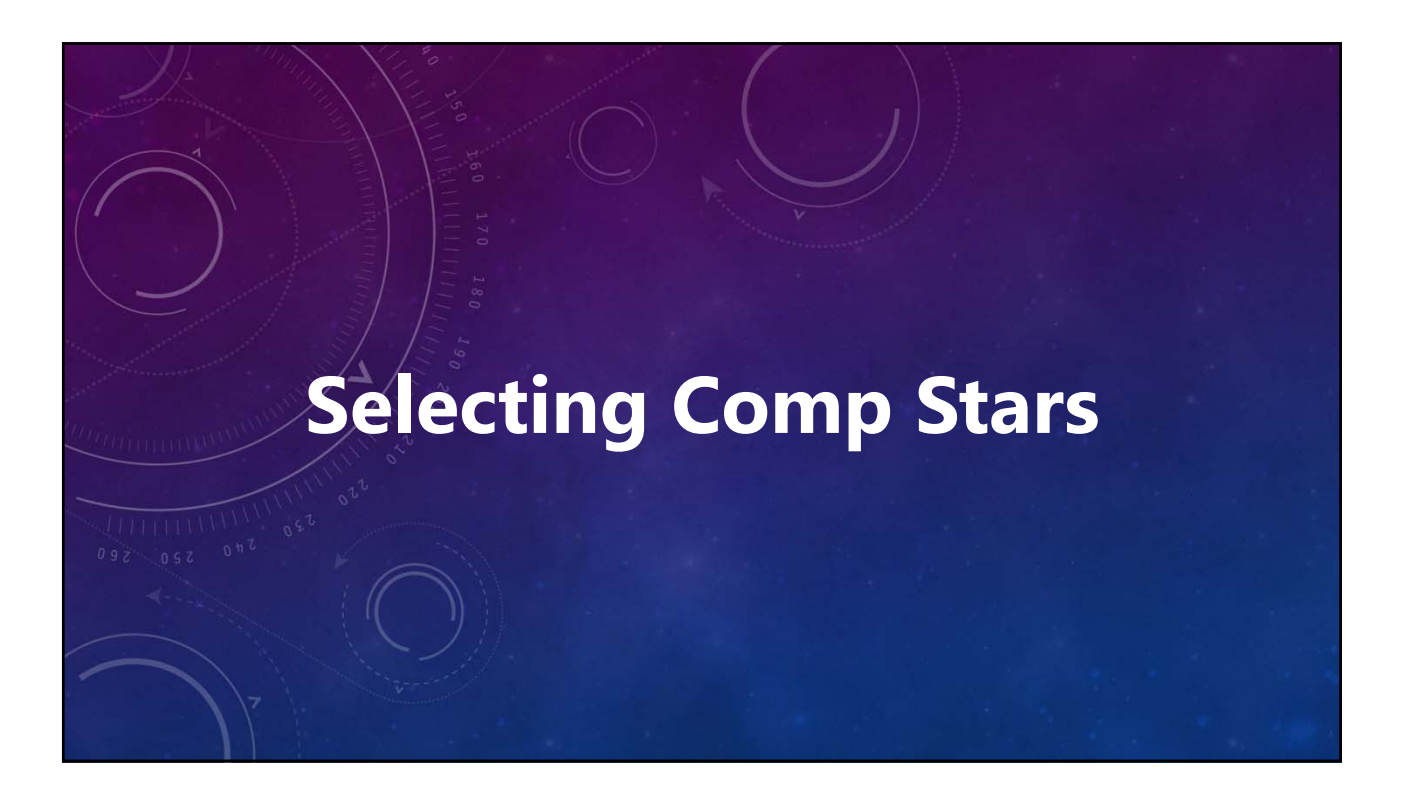

## **V12 Tutorial: Multi-image Asteroid Photometry Selecting Comp Stars**

## • **Min SNR: 25**

- **Minimum SNR for a star to be considered acceptable comp star candidate.**
- **Must also be from Priority = 1 star catalog (ATLAS in this case), unless too few stars, and then Priority = 2 stars are used.**

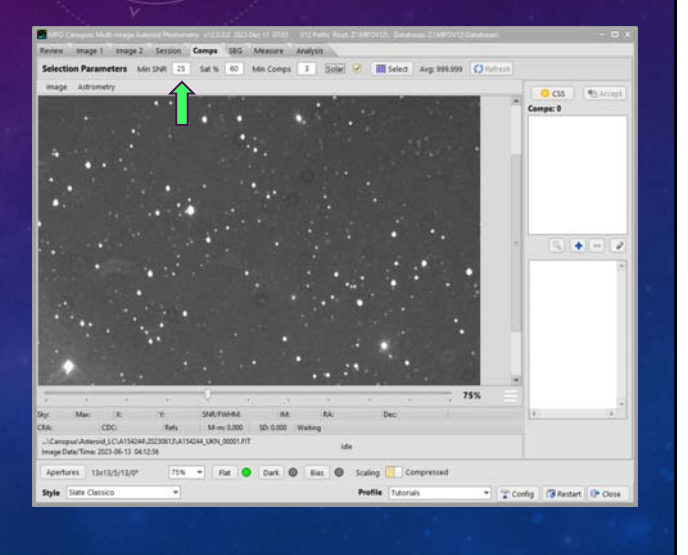

## **V12 Tutorial: Multi-image Asteroid Photometry Selecting Comp Stars**

- **Sat %: 60**
	- **Percent of maximum pixel value.**
	- **16-bit max: 65,535 x 0.6 = 39,231** *Config Sat % = 90, i.e., saturation value >= 58,982. 60% limit is well below saturation.*
	- **Helps avoid comp star saturation as air mass (and extinction) decreases.**
	- **Helps avoid always using first brightest 15 stars.**

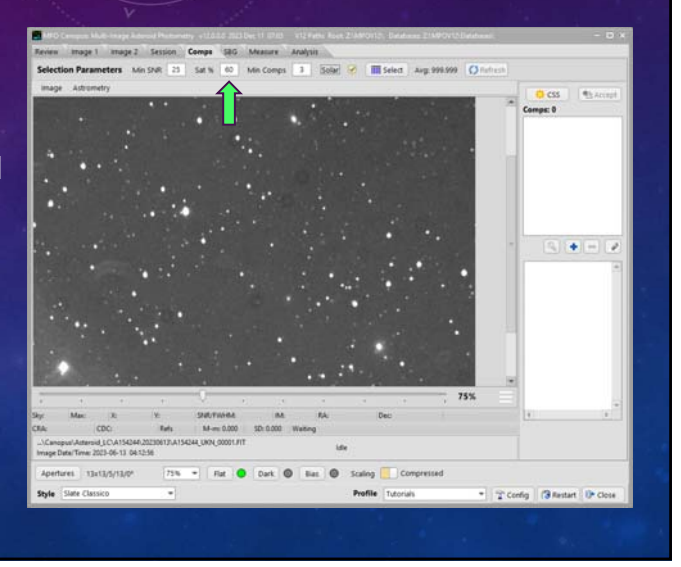

## **V12 Tutorial: Multi-image Asteroid Photometry Selecting Comp Stars**

## • **Min Comps: 3**

- **The more the better.**
- **Maximum allowed is 15.**
- **Consider the number of stars in the field; don't set the value** *too* **high.**

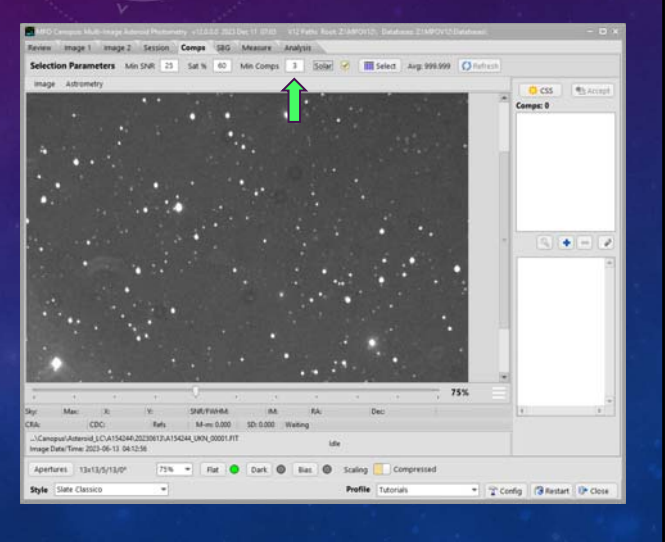

## **V12 Tutorial: Multi-image Asteroid Photometry Selecting Comp Stars**

- **Solar: Checked**
	- $\cdot$  **Solar = 0.45**  $\leq$  **B-V**  $\leq$  **0.95**
	- **For asteroids, use solar-color stars even if applying transforms now or latter.**
	- **Helps minimize errors due to color differences.**

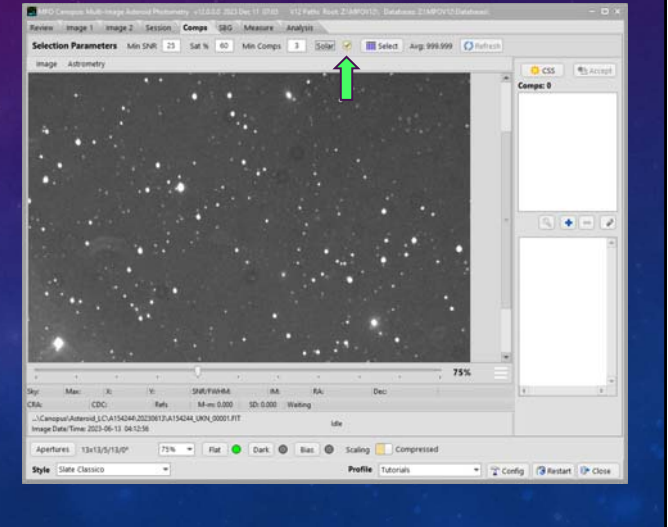

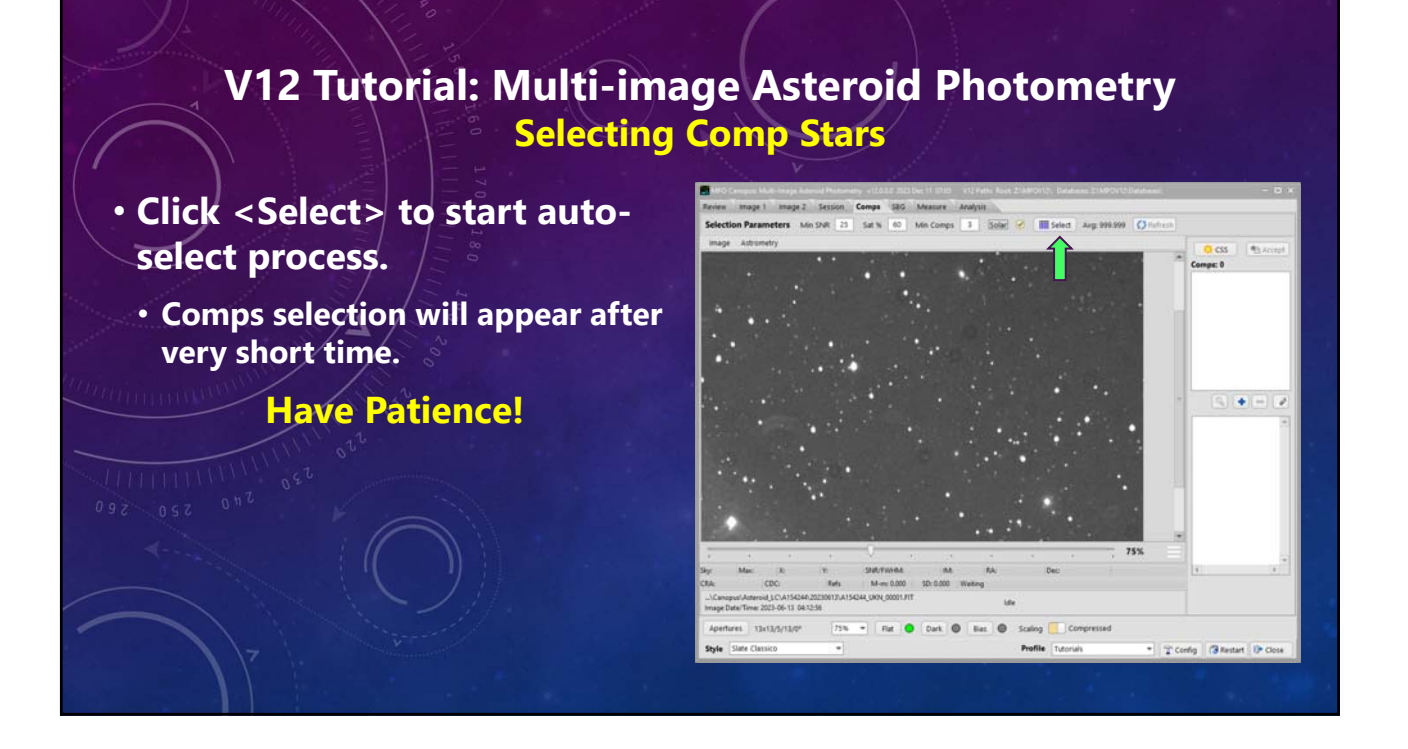

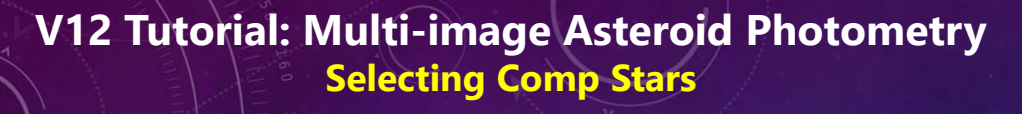

#### **Reviewing & Editing Comps List**

- **Selected comps are enclosed in orange circles and numbered.**
- **Comps appear in list at upper right.**

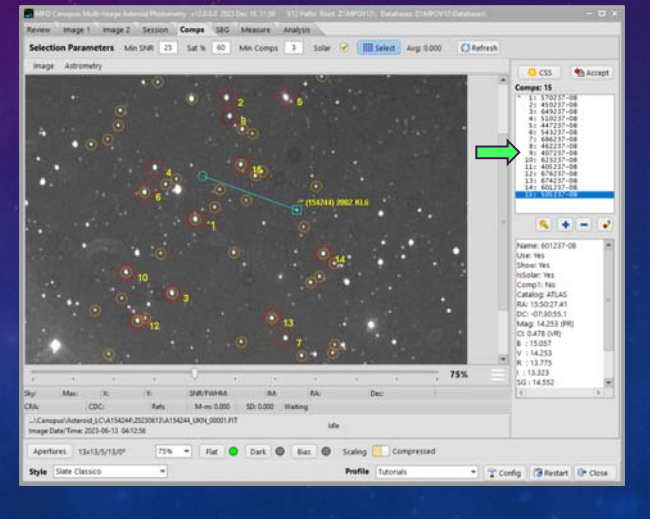

## **V12 Tutorial: Multi-image Asteroid Photometry Selecting Comp Stars Reviewing & Editing Comps List** • **If all comps are good, click <Accept> to go to the StarBGone page.** • **Comp 5 is a galaxy and has a close companion.** • **Click on it in the list. It is enclosed in an aqua-color circle.** • **Click <minus>under the list to remove it.**

## **V12 Tutorial: Multi-image Asteroid Photometry Selecting Comp Stars**

#### **Reviewing & Editing Comps List**

- **Galaxy is gone from list.**
- **Items below galaxy have been moved up one place.**
- **Number on image updated to match new places in list.**

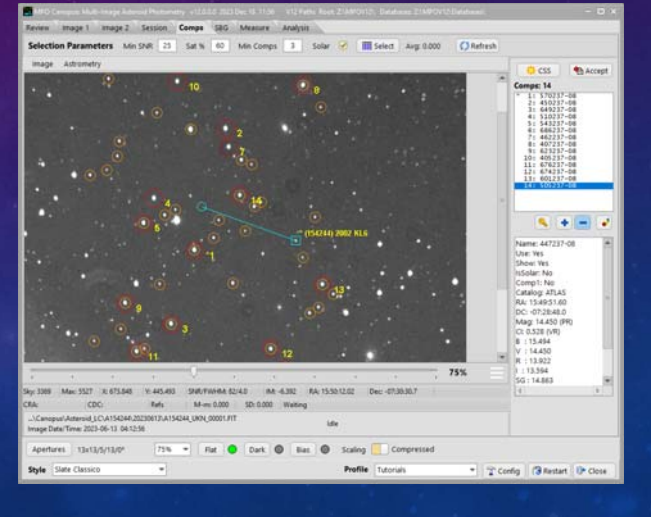

## **V12 Tutorial: Multi-image Asteroid Photometry Selecting Comp Stars**

### **A Good Comp 1**

**Comp 1 may be too bright and has a close companion.**

- **Click on #1 in the list.**
- **Click <minus>.**
- **If one appears, dismiss a message about no Comp 1.**

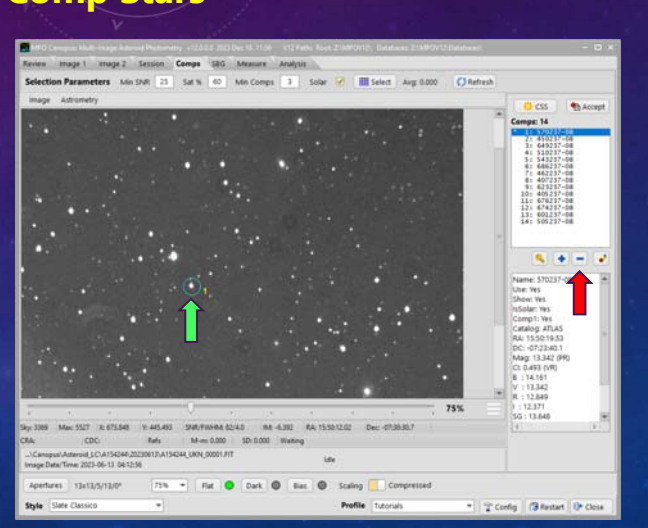

## **V12 Tutorial: Multi-image Asteroid Photometry Selecting Comp Stars**

#### **Adding a New Comp 1**

- **Click on unnumbered star in the image.**
- **Click <plus>.**
- **Star added to end of list and is numbered on the image.**

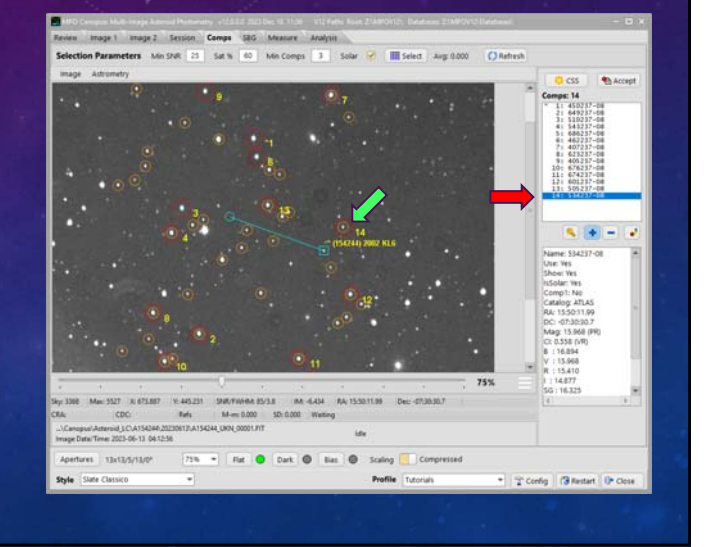

## **V12 Tutorial: Multi-image Asteroid Photometry Selecting Comp Stars**

## **Adding a New Comp 1**

- **Click <key>.**
- **Star swaps places with old Comp 1 (red arrows) and is made Comp 1 (green arrows).**

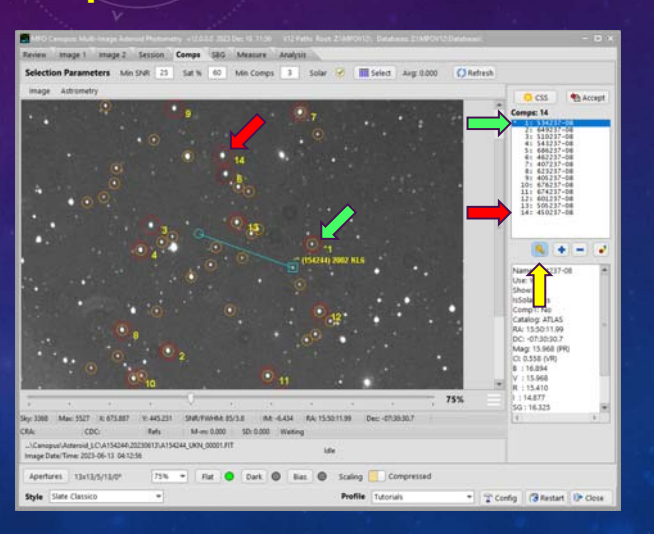

## **V12 Tutorial: Multi-image Asteroid Photometry Selecting Comp Stars**

#### **Accept Comps List**

- **Continue review process until all stars in list are "good."**
- **Have as many stars as possible, up to limit of 15.**
- **Click <Accept> when ready to move to StarBGone page.**

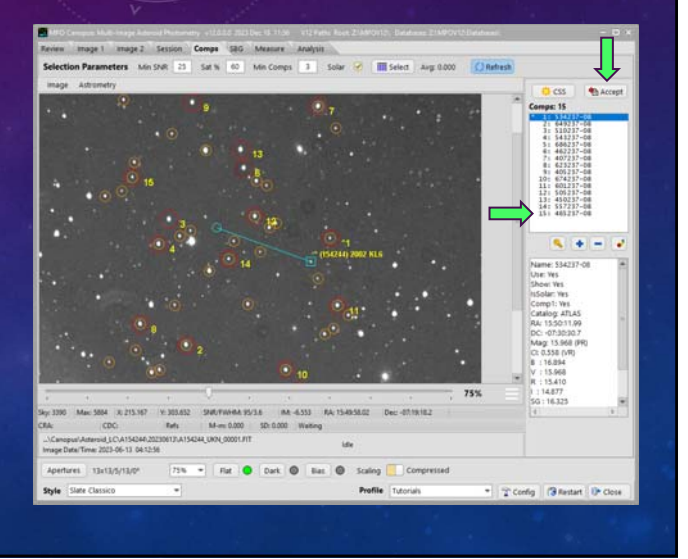

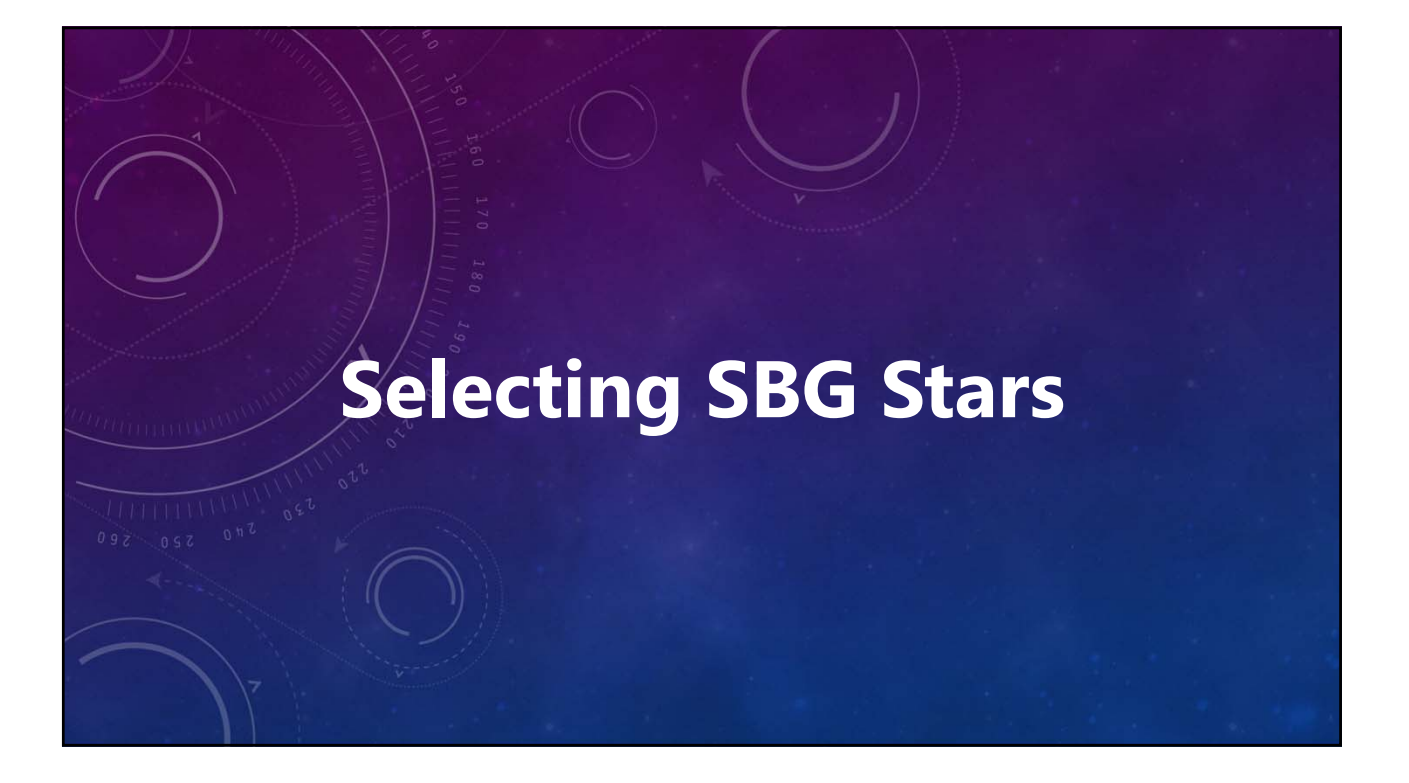

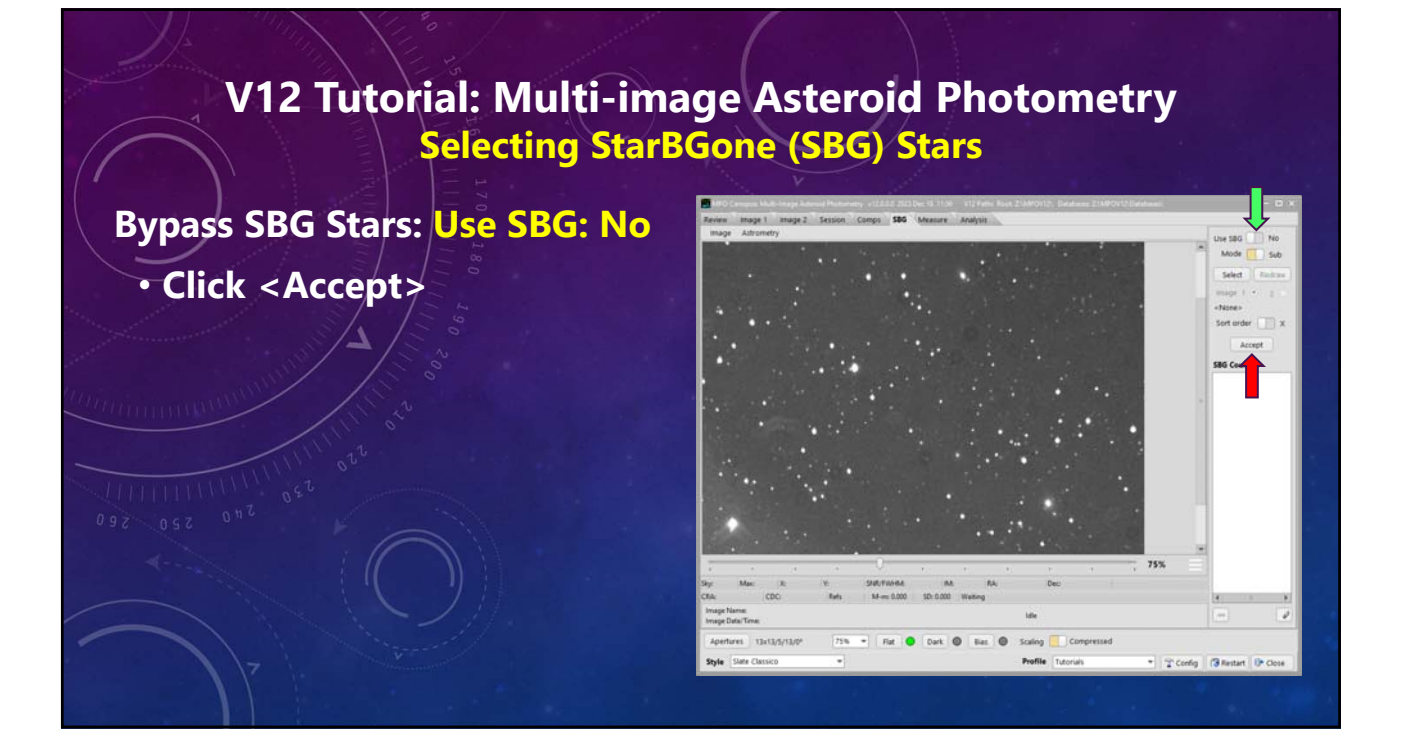

34

### **Use SBG: Yes**

#### • **No**

**Measure images "as-is", i.e., without regard to stars intruding into the measuring apertures.**

• **Yes**

**If a star intrudes into the target dead zone or measurement aperture, either ignore the image or subtract the star's contribution to the value within the measuring aperture.**

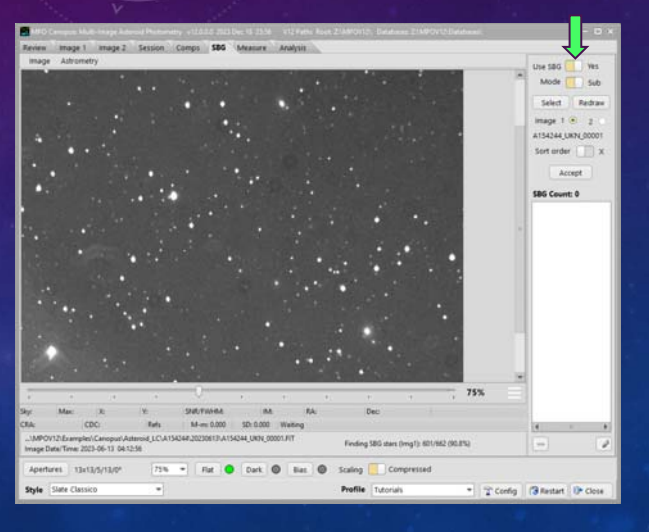

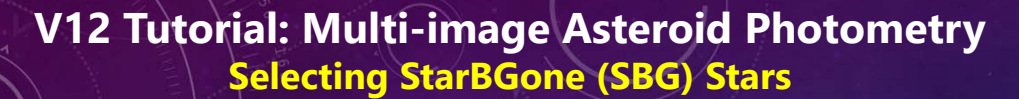

#### **Mode: Sub**

• **Determines how selected SBG stars are handled.**

### **Mode: Sub**

#### • **Skip**

**If a star intrudes into the target dead zone or measurement aperture, skip the image.**

#### • **Sub**

**If a star intrudes into the target dead zone or measurement aperture, subtract the star's contribution to the value within the measuring aperture.**

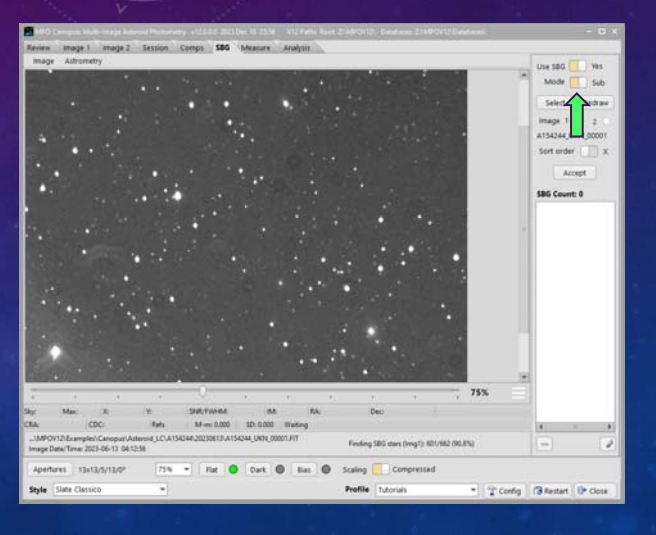

## **V12 Tutorial: Multi-image Asteroid Photometry Selecting StarBGone (SBG) Stars**

#### **Selecting SBG Stars**

- **Click <Select>.**
- **After a few seconds, the asteroid path on Image 1 is shown as aqua-colored line.**
- **All stars within two Dead Zone diameters of the path are enclosed by red circles.**

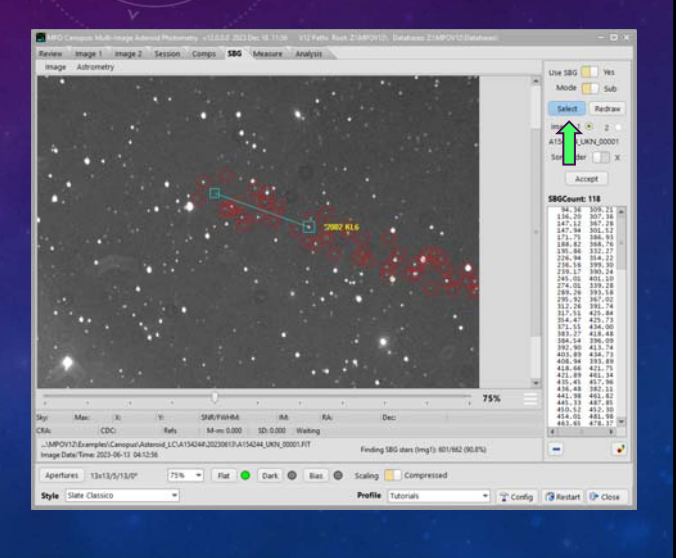

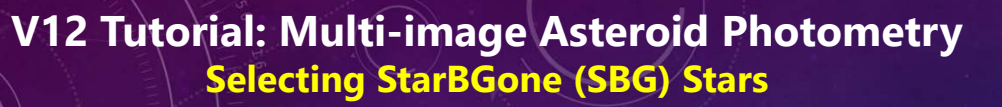

## **Checking Image 1 and 2**

**If field shifts significantly, SBG stars on Image 2 may not be on Image 1.**

- **Click <2> radio button.**
- **Click <1> radio button.**

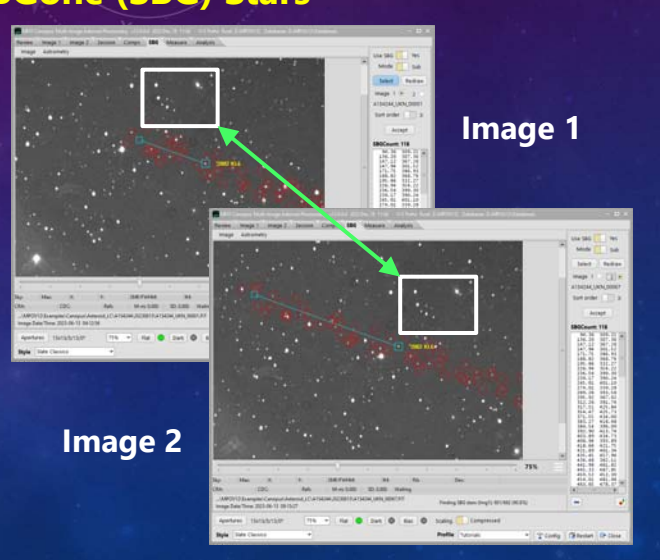

## **V12 Tutorial: Multi-image Asteroid Photometry Selecting StarBGone (SBG) Stars**

## **Dropping Uninvolved Stars**

- **Not required but can same some processing time if there is a large number of SBG stars.**
- **Stars to right of asteroid start on**

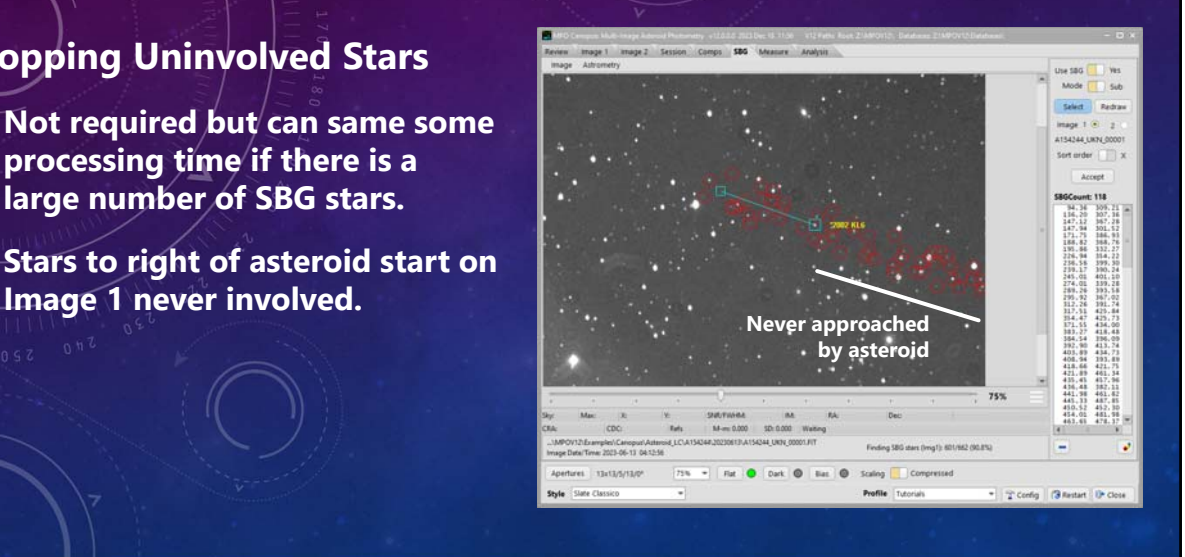

## **Sort Order: X**

• **X Merged list of Image 1 and 2 stars sorted by X-value. Good if motion is mostly left-right.**

• **Y Merged list of Image 1 and 2 stars sorted by Y-value. Good if motion is mostly up-down.**

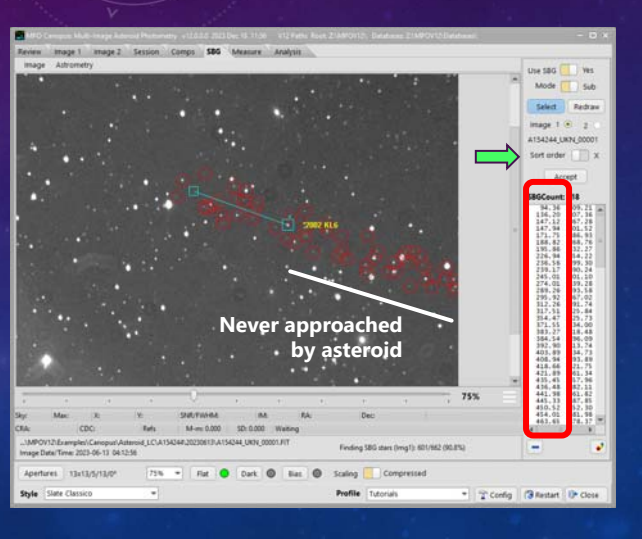

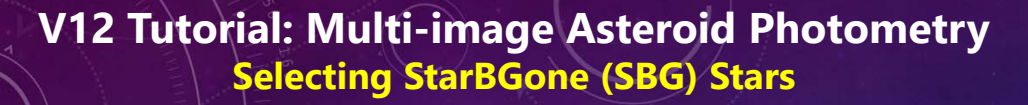

#### **Finding First Uninvolved Star**

• **List is merged, so X-value might be on Image 1 or 2.**

24年1月1日,2012年1月1日,1月22日,1月23日,1月23日,1月23日,1月23日,1月23日,1月23日,1月23日,1月23日,1月23日,1月23日,1月23日,1月23日,1月23日,1月23日,1月23日,1月23日,1月23日,1月23日,1月23日,1月23日,1月23日,1月23日,1月23日,1月23日,1月23日,1月23日,1月23日,1月23日,1月23日,1月23日,1月23日,1月23日,1月23日, 

## **Finding First Uninvolved Star**

- **Click on a star in list.**
- **Aqua circle surrounds it on image.**
- **Find star with X just beyond start of asteroid path.**

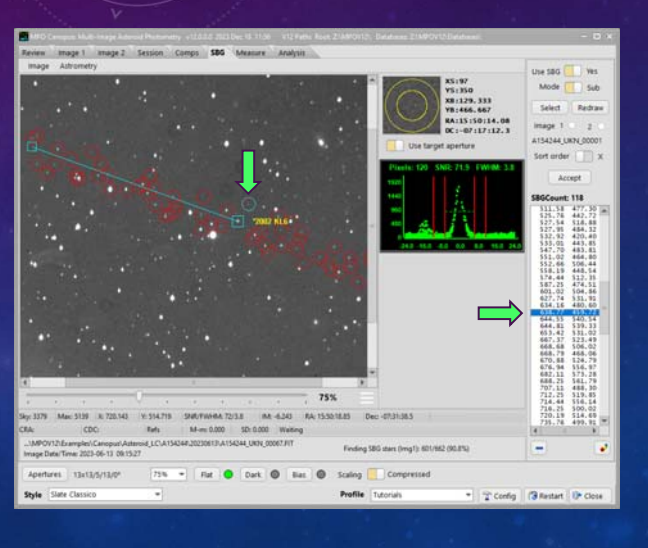

## **V12 Tutorial: Multi-image Asteroid Photometry Selecting StarBGone (SBG) Stars**

### **Finding First Uninvolved Star**

- **Do not click on list.**
- **Scroll to bottom of list.**
- **Shift+Click on last star in list.**

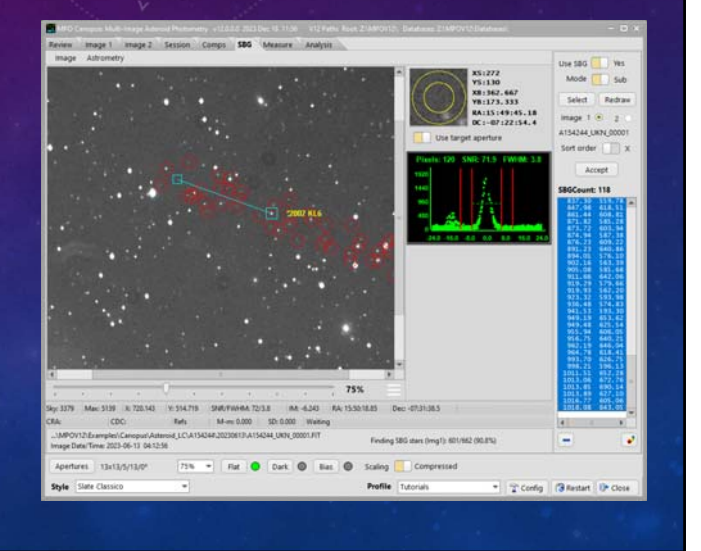

## **Finding First Uninvolved Star**

- **Click <minus>.**
- **Answer "Yes" to dialog question.**

## **V12 Tutorial: Multi-image Asteroid Photometry Selecting StarBGone (SBG) Stars**

## **Accept List**

- **Deleted stars gone from Images 1 and 2.**
- **Click <Accept> when ready to go to Measurements page.**

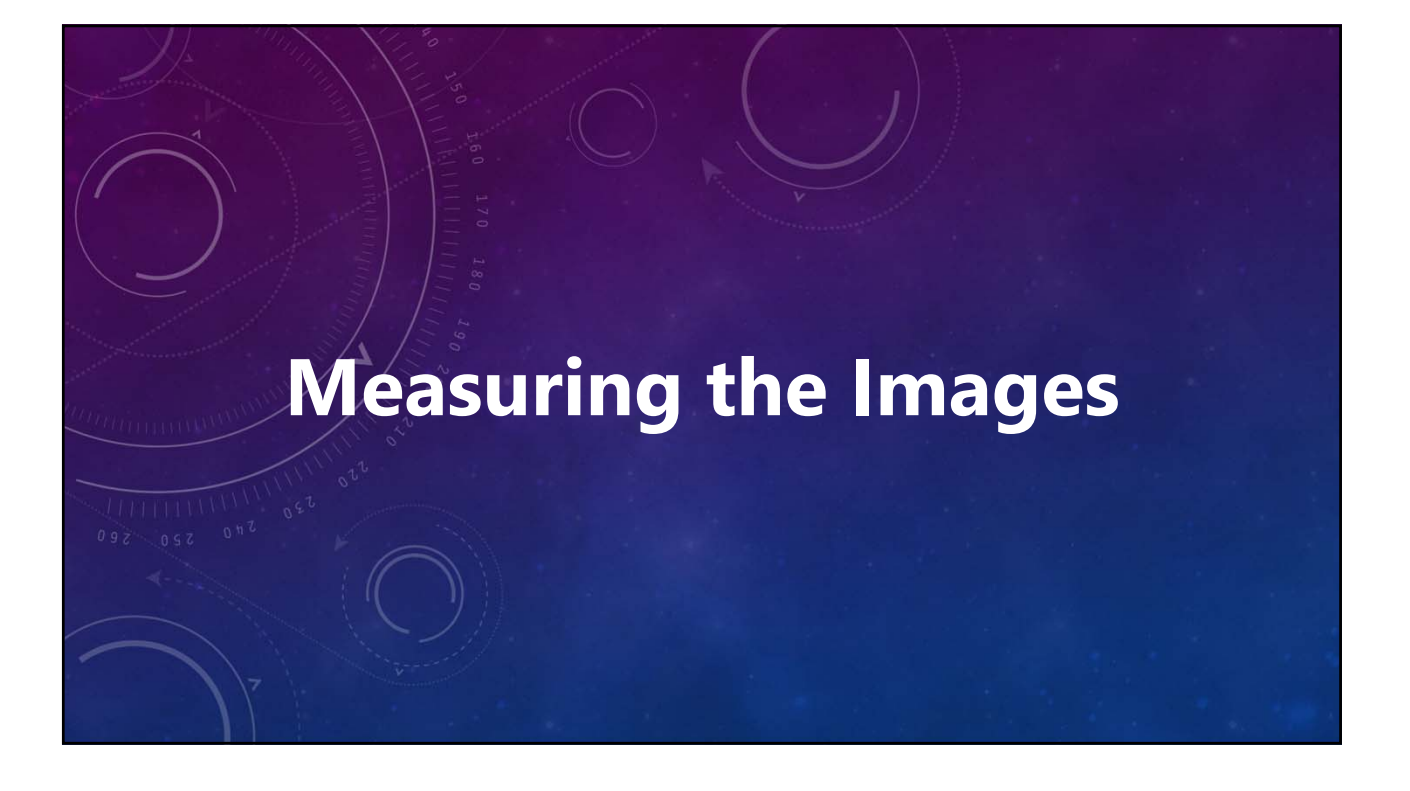

### **TO (time-out): 30**

- **Maximum number of seconds to wait for an image to automatch.**
- **Should be 10 to 60 seconds.**

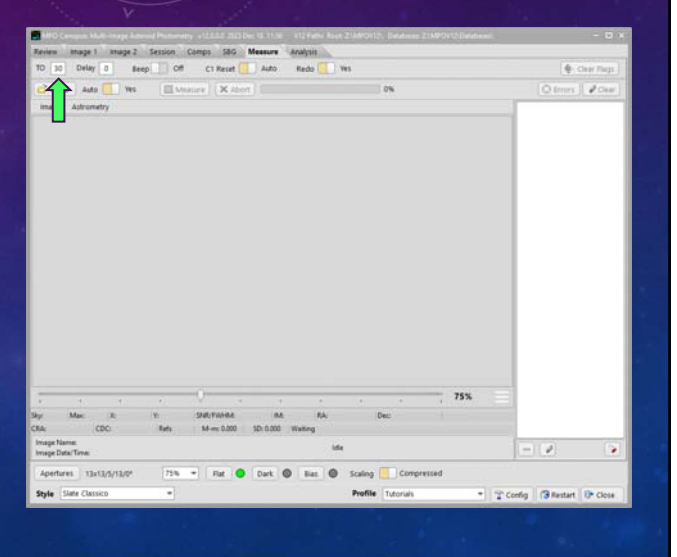

## **Delay: 0**

- **Seconds to pause between images when "C1 Reset" = Auto.**
- **0 sec = 1/6 second; a small pause is required to allow Windows to process images.**

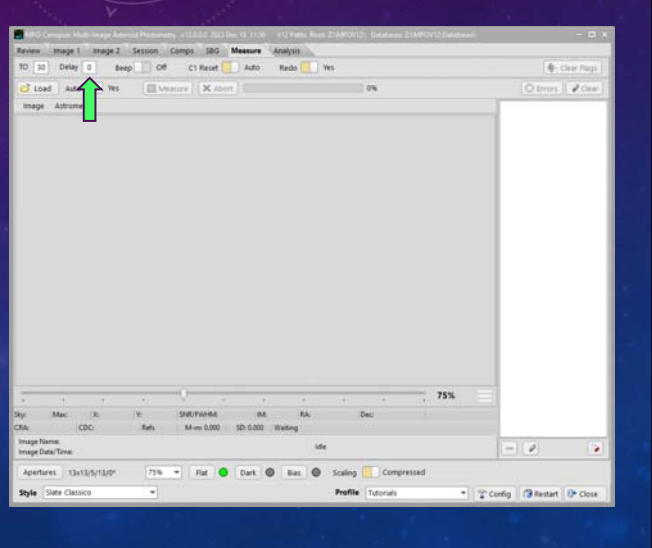

## **V12 Tutorial: Multi-image Asteroid Photometry Measuring the Images – Getting Setup**

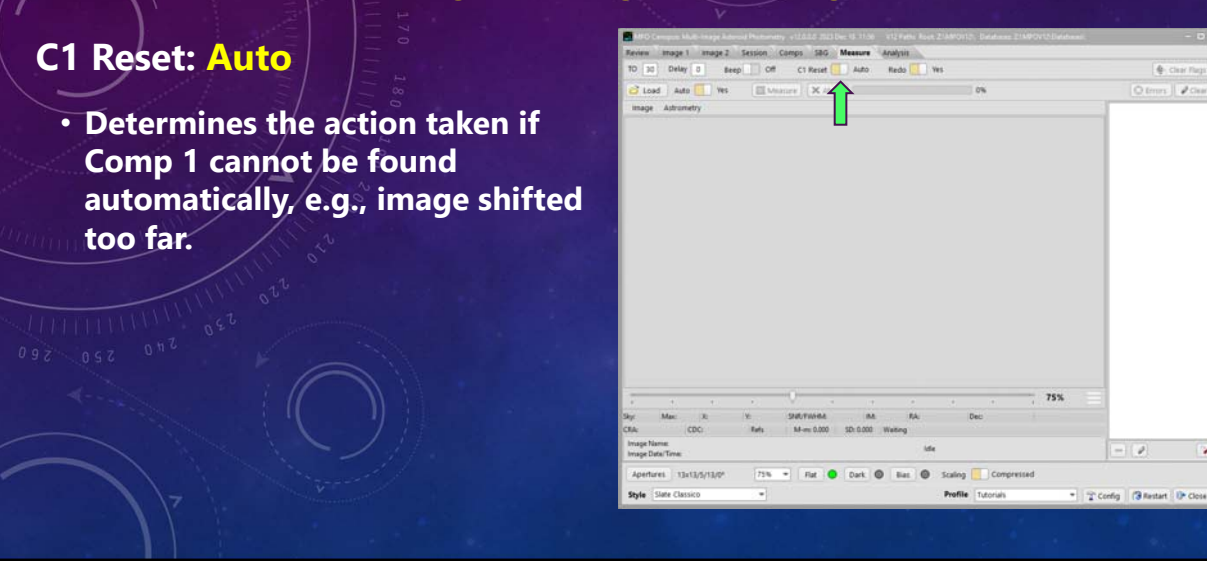

### **C1 Reset: Auto**

#### • **Auto**

**If Comp 1 is not found, the program tries to find it after doing an automatch. If not found, a manual override can be done.**

#### • **Manual**

**If Comp 1 is not found, the measuring pauses to allow** *Shift+Click* **on star in the image to reset the Comp 1 position. A message asking to verify the new position allows accepting or reselecting Comp 1.**

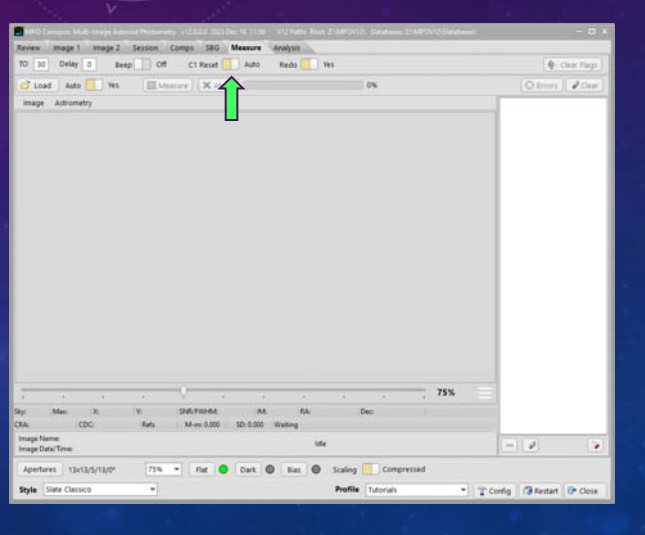

## **V12 Tutorial: Multi-image Asteroid Photometry Measuring the Images – Getting Setup**

#### **C1 Reset: Auto**

#### • **Auto**

**If Comp 1 is not found, the program tries to find it after doing an automatch. If not found, a manual override can be done.**

#### • **Manual**

**If Comp 1 is not found, the measuring pauses to allow** *Shift+Click* **on star in the image to reset the Comp 1 position. A message asking to verify the new position allows accepting or reselecting Comp 1.**

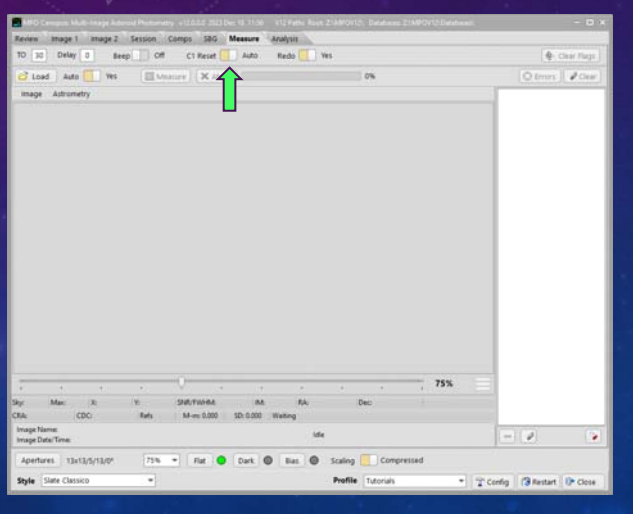

#### **Redo: Yes**

#### • **Yes**

**If image with date/time within 1.5 seconds of existing record, the existing record is overwritten.**

#### • **No**

**If image with date/time within 1.5 seconds of existing record, the image is bypassed, i.e., it is not measured.**

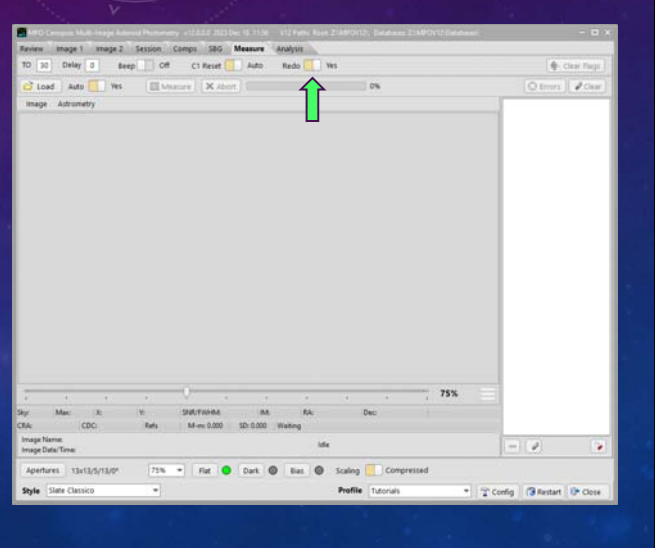

## **V12 Tutorial: Multi-image Asteroid Photometry Measuring the Images – Getting Setup**

#### **Loading the Images**

- **Click <Load>.**
- **Images selected on Review page are loaded into list, sorted by ascending date/time.**
- **Only the paths are stored in the list and memory.**
- **Each image is loaded one-at-atime on demand.**

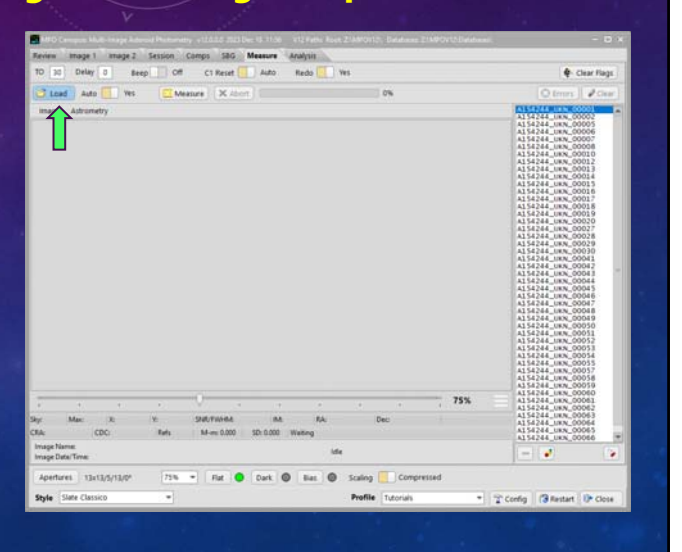

### **Auto: Yes**

#### • **Yes**

**After an image is measured, the next image in the list is automatically loaded and measured.**

#### • **No**

**After an image is measured, the program waits for an <Enter> on the** 

**keyboard before loading and measuring the next image.**

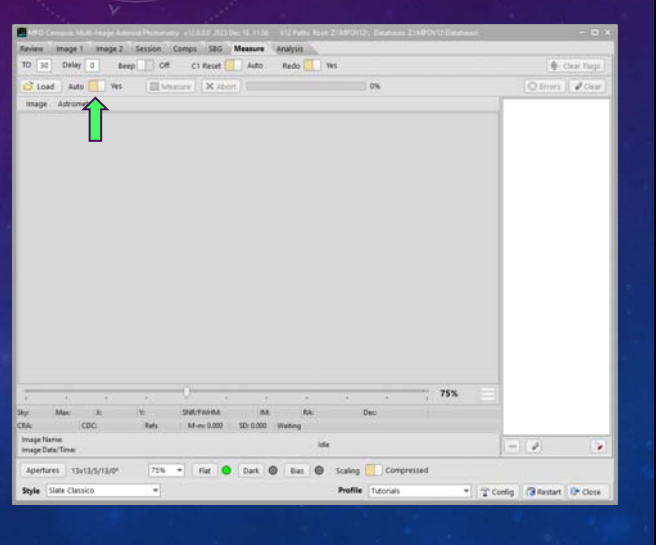

## **V12 Tutorial: Multi-image Asteroid Photometry Measuring the Images – Getting Setup**

#### **Apertures: Use target apertures**

- **Use Target Apertures Aperture shown next to <Apertures> are used to measure the target.**
- **Use Comps Apertures The current comp star apertures are used to measure the target.**
- **Requires showing (temporarily at least) the zoom/profile panel.**

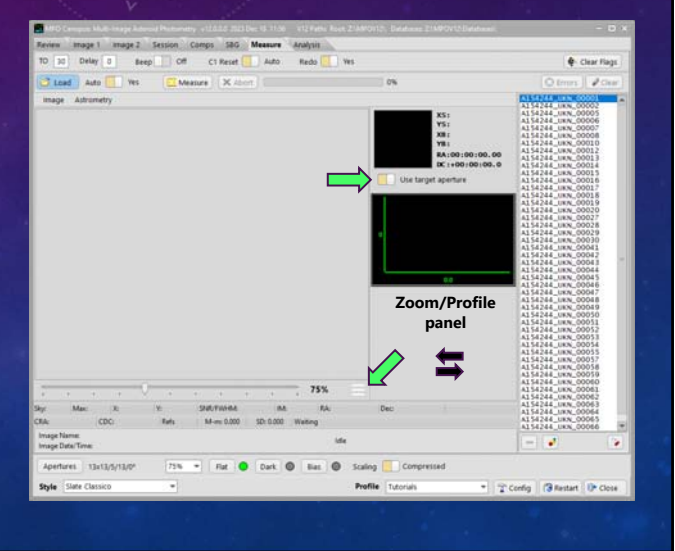

## **V12 Tutorial: Multi-image Asteroid Photometry Measuring the Images**

#### **Measure the Images**

- **Double-click on the first image in the list to see it before starting.**
- **Click <Measure>.**

## **V12 Tutorial: Multi-image Asteroid Photometry Measuring the Images**

### **Measure the Images**

- **Click <Abort> to stop processing.**
- Use <flashlight>/to toggle color **coding legend.**
- **Be kind to the program and your CPU! Avoid do other things in this or other programs when measuring.**
- *Don't click on the images list; at best, this can change which is the current and next image.*

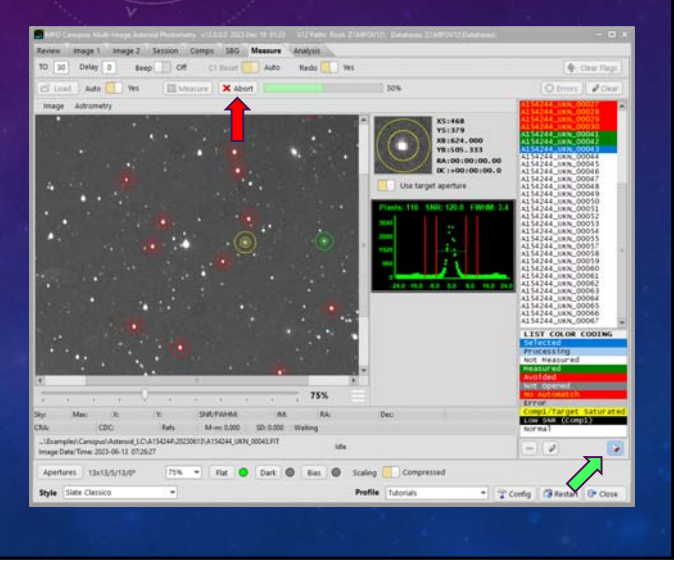

## **V12 Tutorial: Multi-image Asteroid Photometry Measuring the Images**

### **To Measure More Images**

• **Click <Restart>. This is a** *must***.**

#### • **Clear All**

**Clears all internal lists and variables along with the selected images list from the Review page.**

#### • **Keep Review**

**Clears all internal lists and variables but keeps the selected images list from the Review page. Good if measuring more than one target in same set of images.**

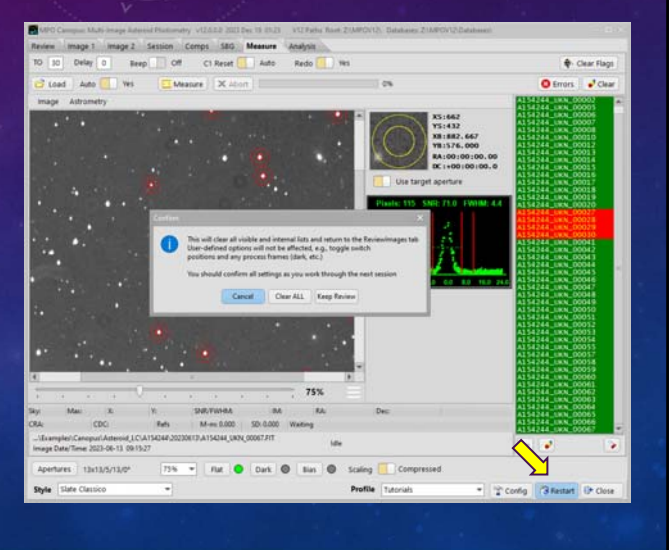

## **V12 Tutorial: Multi-image Asteroid Photometry Measuring the Images**

#### **To Measure More Images**

• **Click <Restart>. This is a** *must***.**

#### • **Clear All**

**Clears all internal lists and variables along with the selected images list from the Review page.**

#### • **Keep Review**

**Clears all internal lists and variables but keeps the selected images list from the Review page. Good if measuring more than one target in same set of images.**

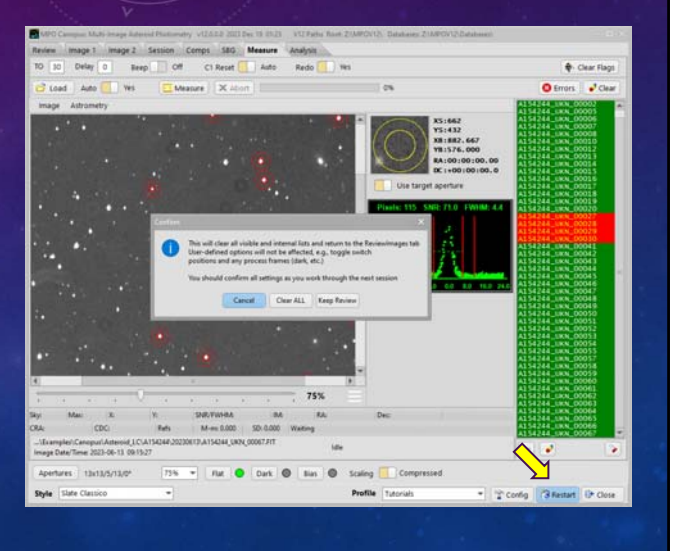

## **V12 Tutorial: Multi-image Asteroid Photometry Measuring the Images**

#### **To Measure More Images**

• **Click <Restart>. This is a** *must***.**

#### • **Clear All**

**Clears all internal lists and variables along with the selected images list from the Review page.**

#### • **Keep Review**

**Clears all internal lists and variables but keeps the selected images list from the Review page. Good if measuring more than one target in same set of images.**

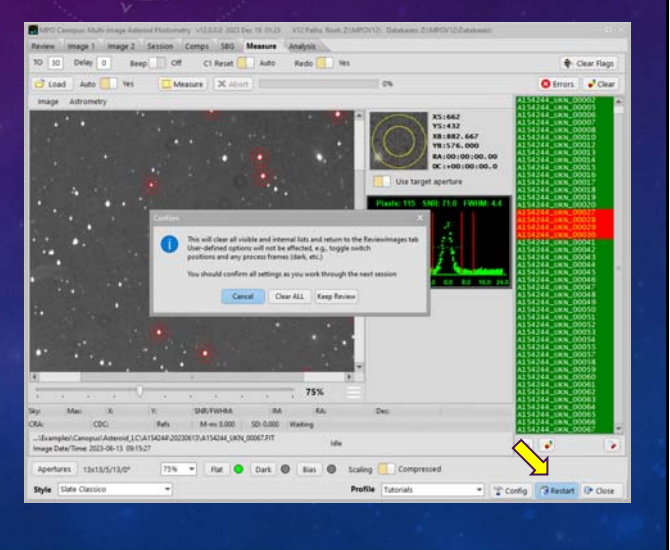

**V12 Tutorial: Multi-image Asteroid Photometry Avoid Information Overload**

#### **Before Period Analysis**

• **Measure the other two nights for the asteroid in the examples.**

# **It's Time to Take a Break!**

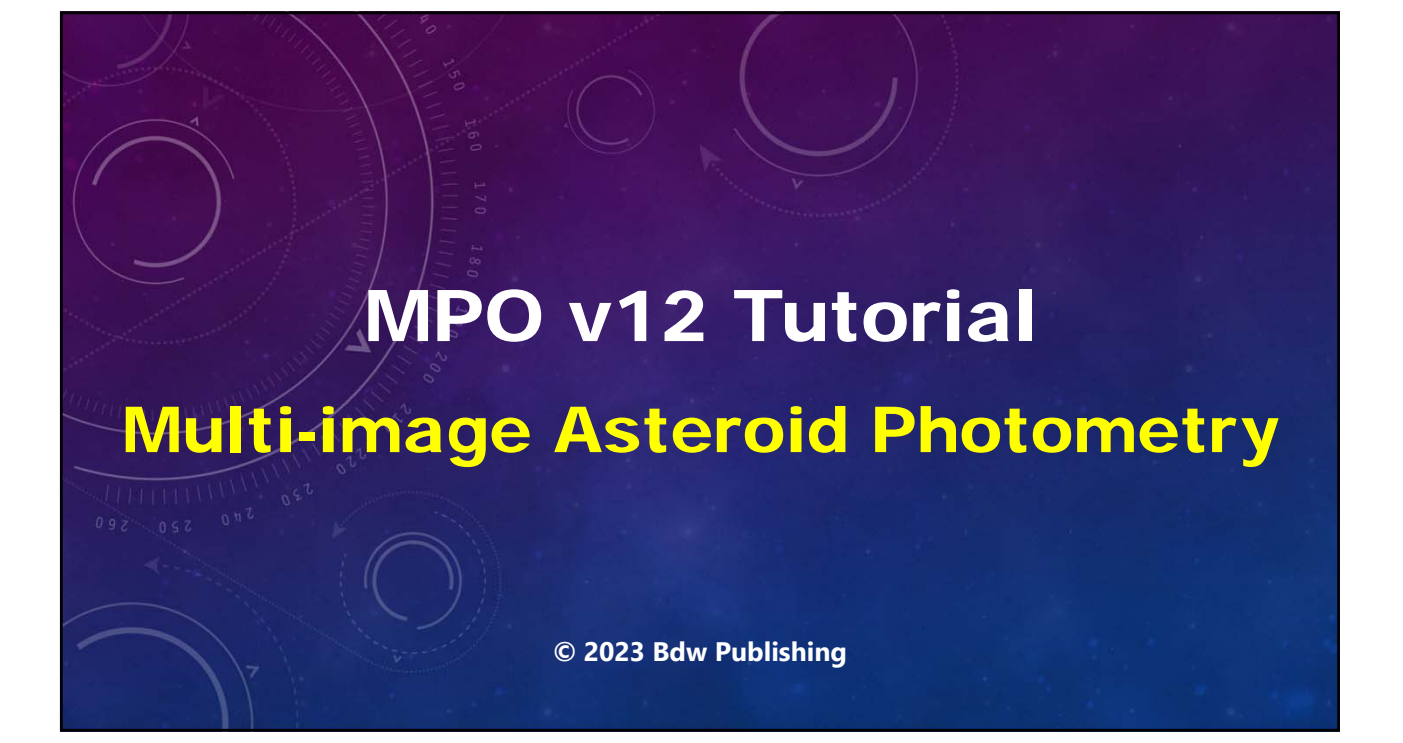

## **YouTube Channel**

**https://youtube.com/@8734Warner**

## **Technical Support**

**https://groups.io/g/MPOSoftware**

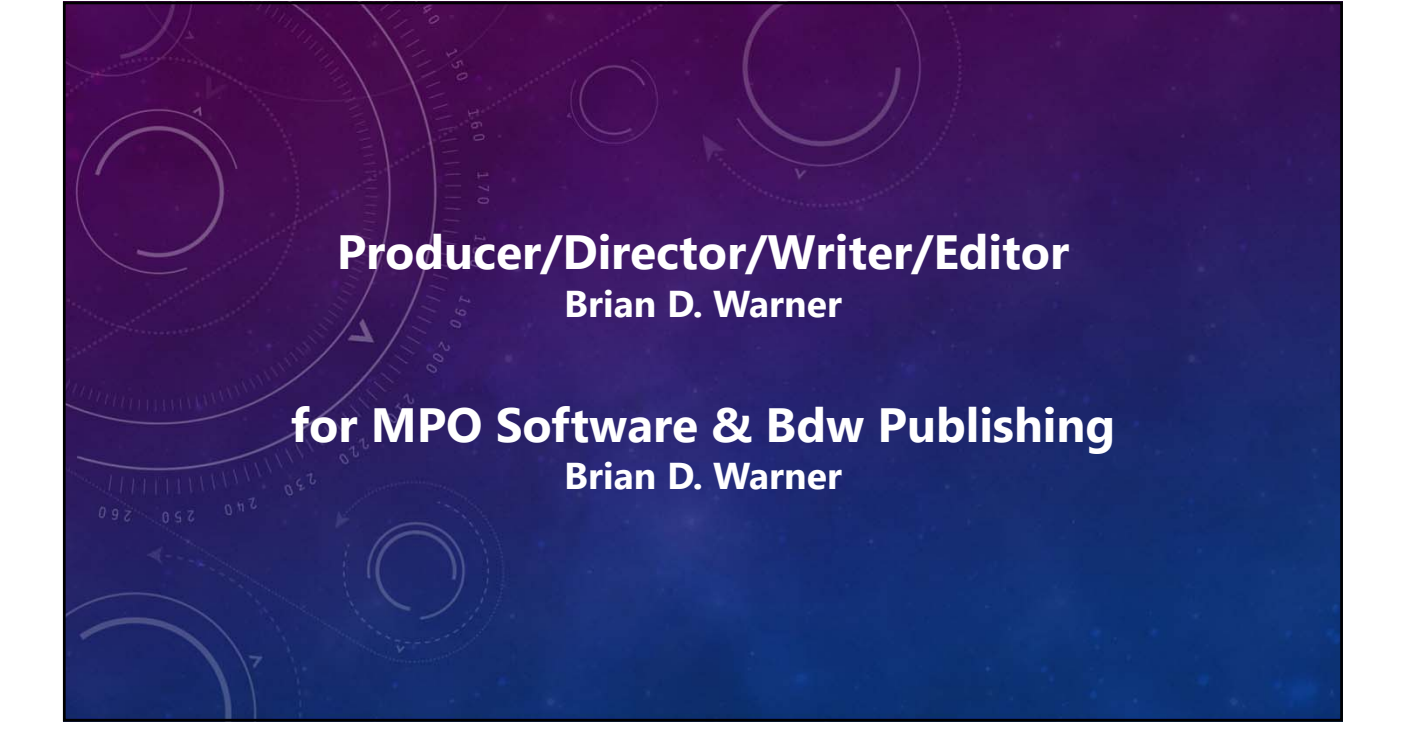

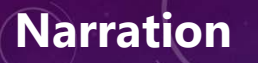

**Brian D. Warner**

### **Addison (AI Voice)**

*Addison appears courtesy of Speechlo on-line voice generation https://speechlo.com*

### **Music Music from Uppbeat (free for Creators!)**

*https://uppbeat.io/t/icosphere/glaze https://uppbeat.io/t/pryces/aspire https://uppbeat.io/t/soundroll/higher https://uppbeat.io/t/hey-pluto/welcome-tropical https://uppbeat.io/t/sensho/safari*

**Catering Brian D. Warner Caffeination Brian D. Warner Computers & Network Support Brian D. Warner**

# MPO v12 Tutorial Multi-image Asteroid Photometry

**© 2023 Bdw Publishing No humans were harmed during the making of this production**